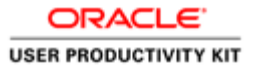

# Registration Submission

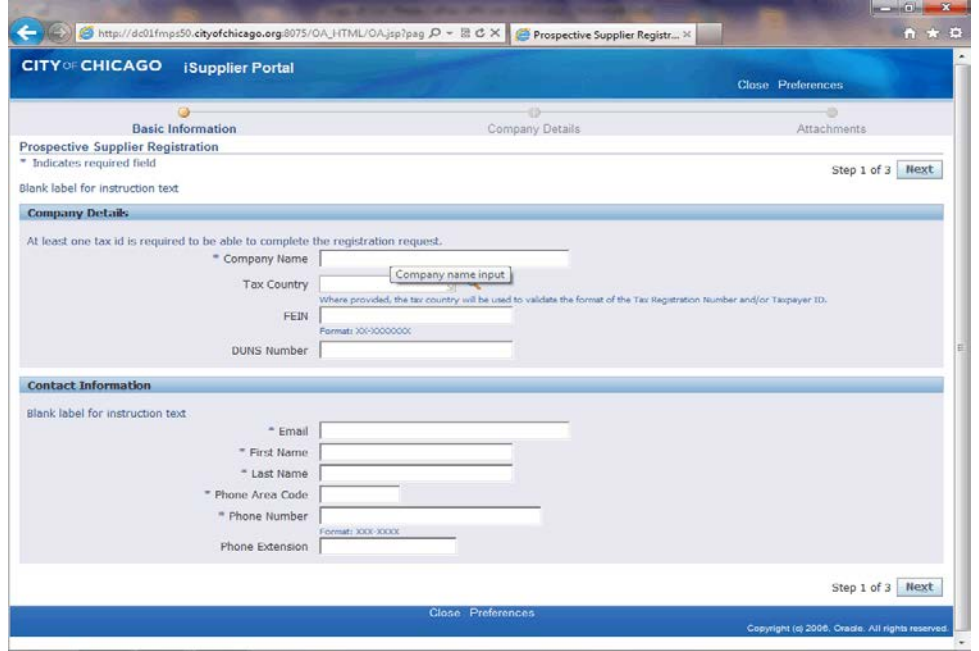

In this Course you will learn how to submit a registration to get access to the City of Chicago's iSupplier Portal.

If you have already signed up for the City's iSupplier Portal, you can log into the system and do not need to register.

This is an example of a company registering for access to iSupplier Portal. You will need to use your Company's information to register.

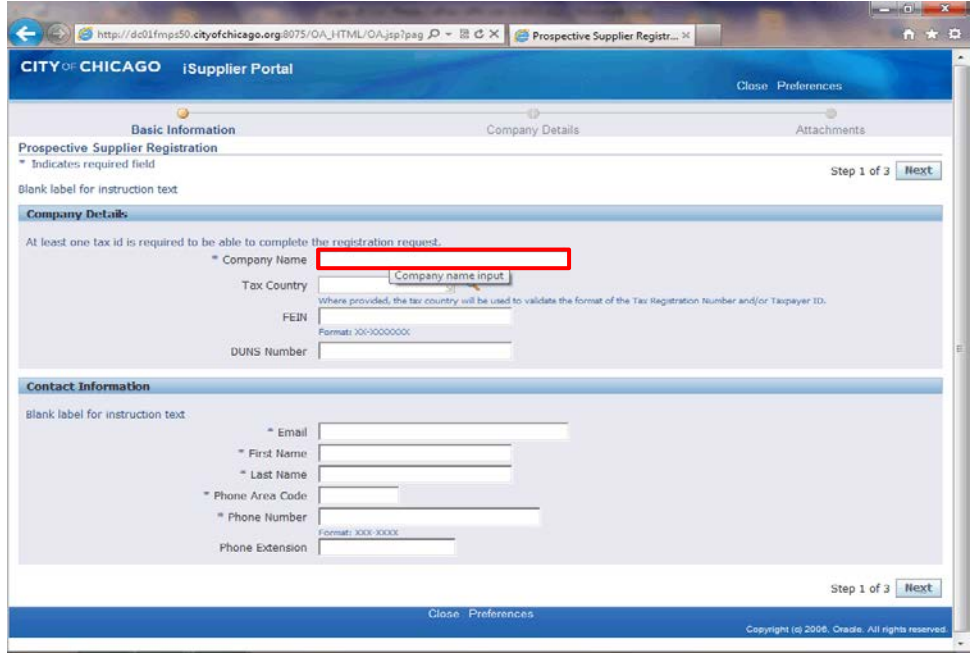

From the City of Chicago's web site, you will be brought to the *Prospective Supplier Registration* window once you click on the register link.

The first thing you will do is fill out your company details.

Click in the **Company Name** field.

**Note:** Any field marked with an Asterisk (\*) is a required field and must be filled in to continue with the registration.

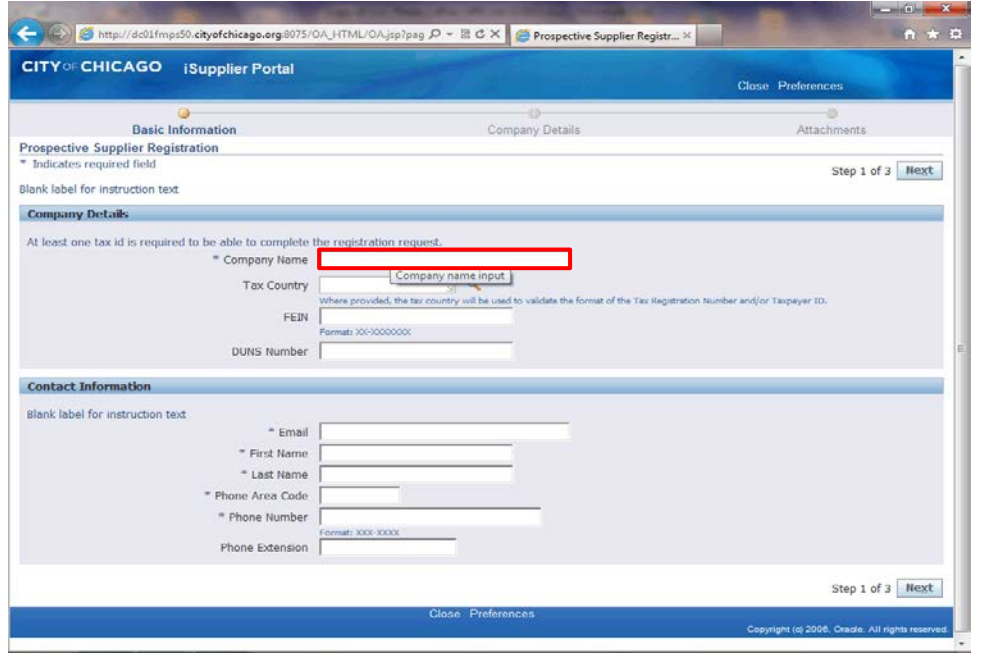

Enter your company's name in this field.

Enter the desired information into the **Company Name** field. In this example, enter "**Company Name Here**".

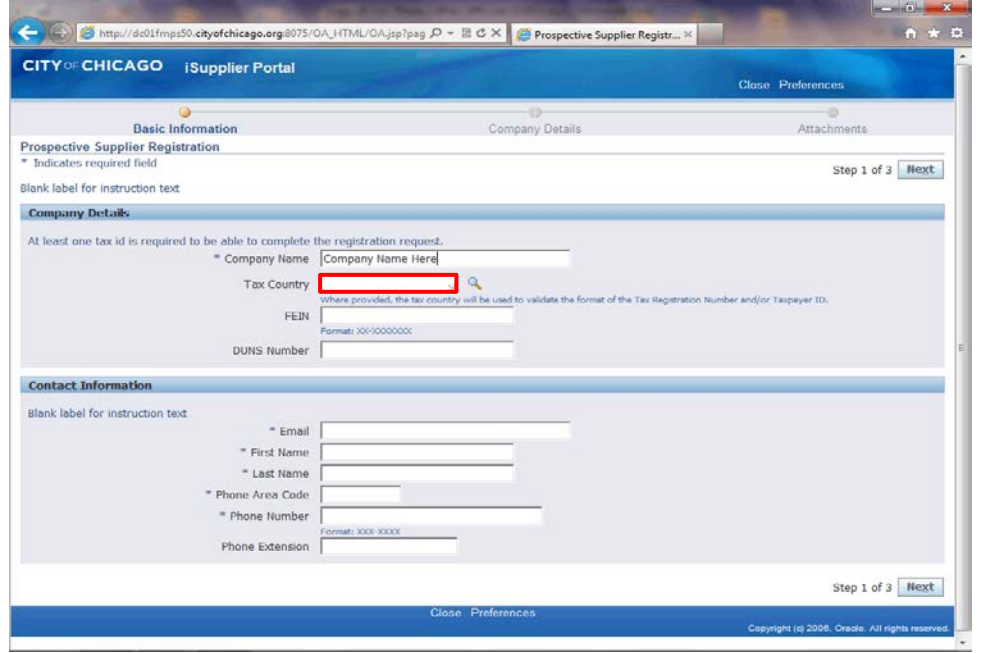

Click in the **Tax Country** field.

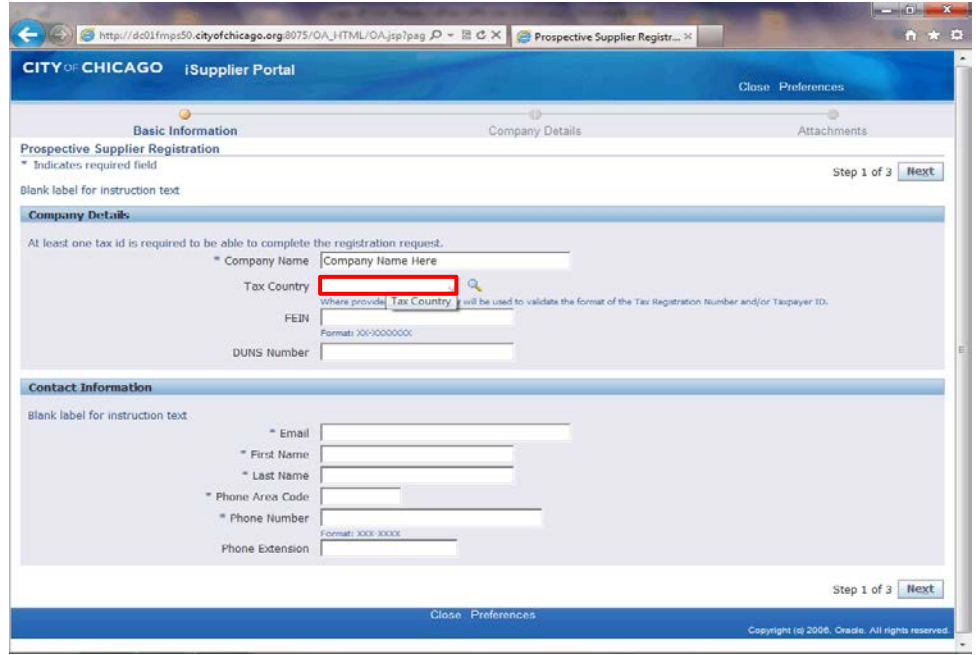

Enter the desired information into the **Tax Country** field. Enter "**United States**".

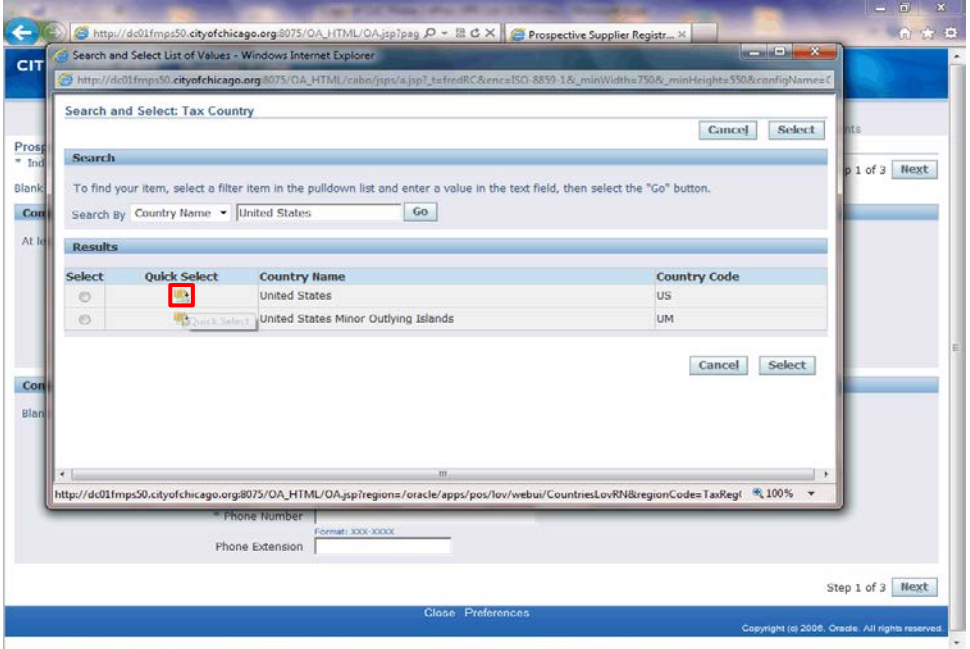

A Popup window will appear.

Click the **Quick Select** button for United States. If you are not located in the United States, please choose your appropriate country name.

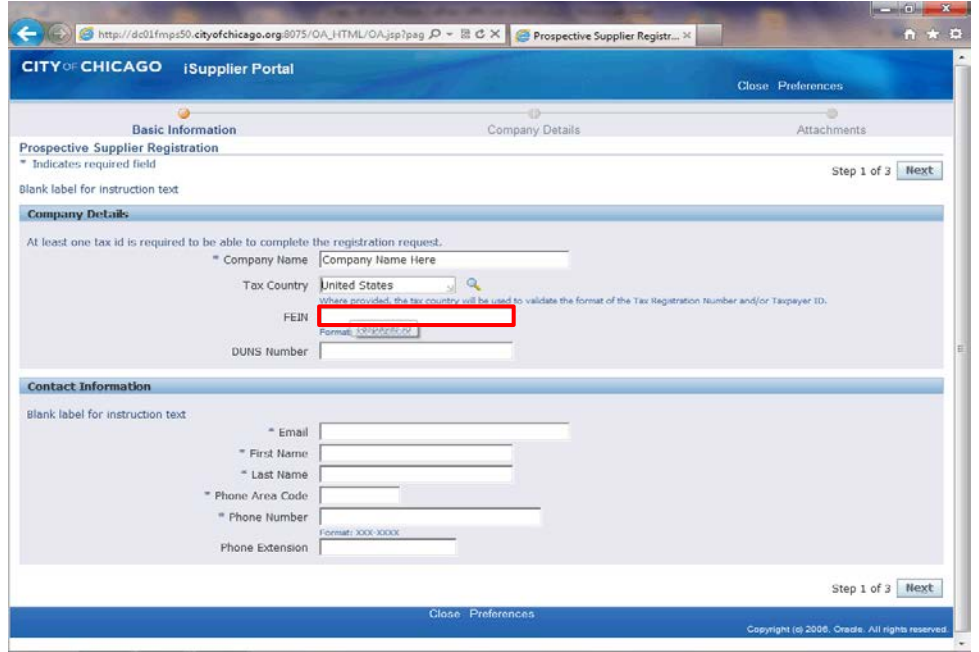

Click in the **FEIN** field. You will need to enter your company's Federal Tax ID EIN Number in this field.

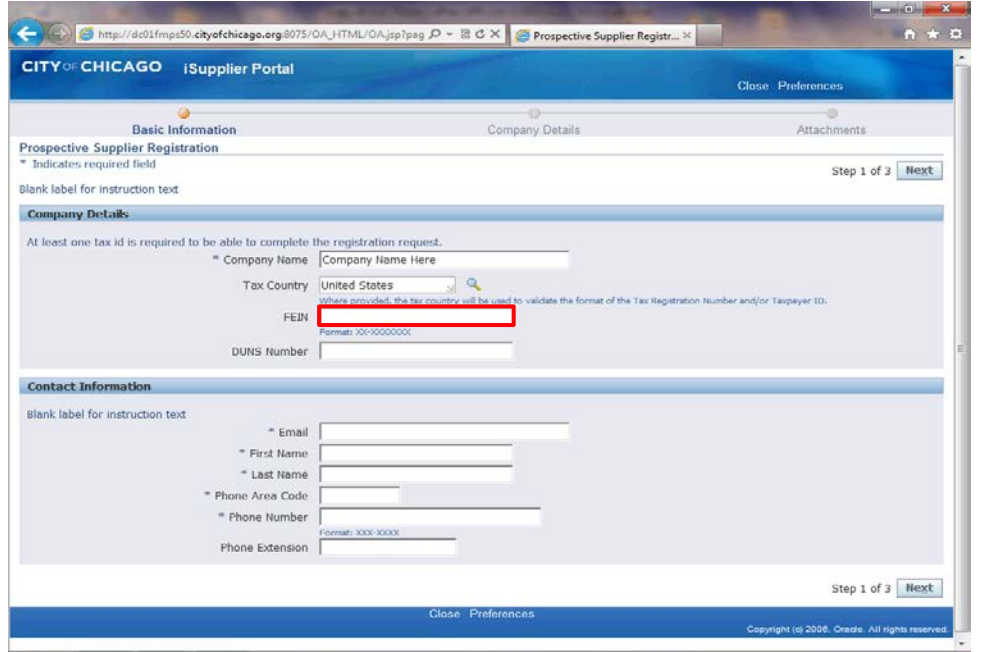

Enter the desired information into the **FEIN** field. In this example, enter "XX-XXXXXX".

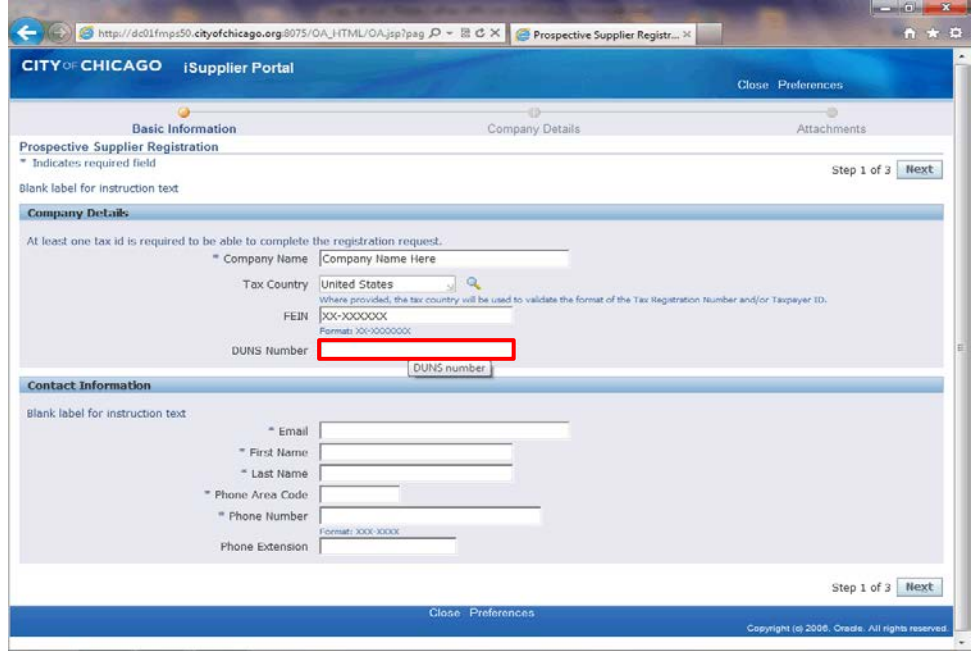

Click in the **DUNS Number** field. You can enter your DUNS number if you have one. Otherwise leave this field blank.

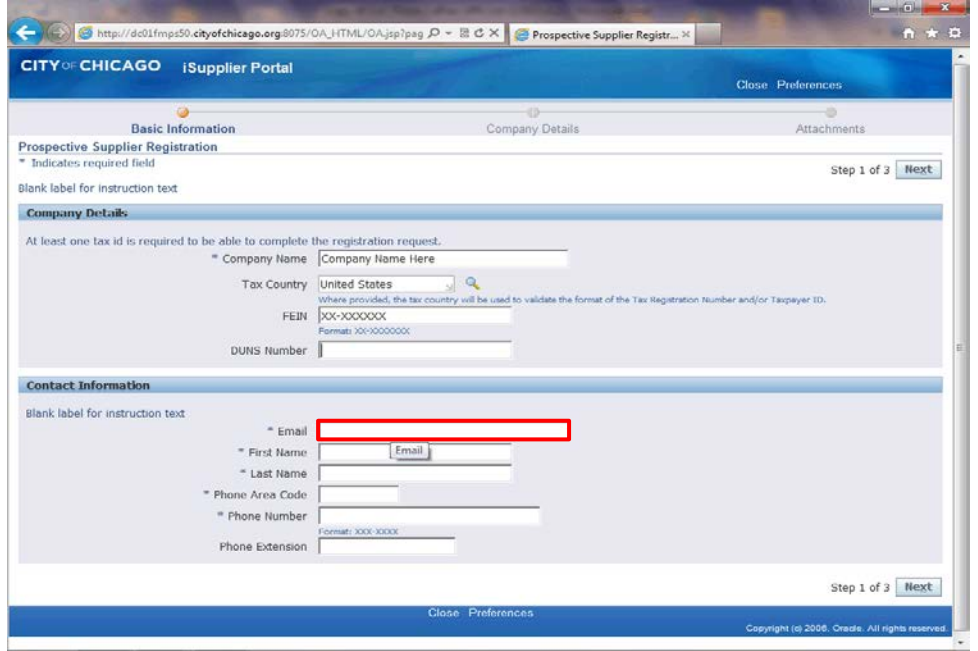

Next you will enter the main contact information. You can provide additional contacts at a later point in time in this registration.

Click in the **Email** field.

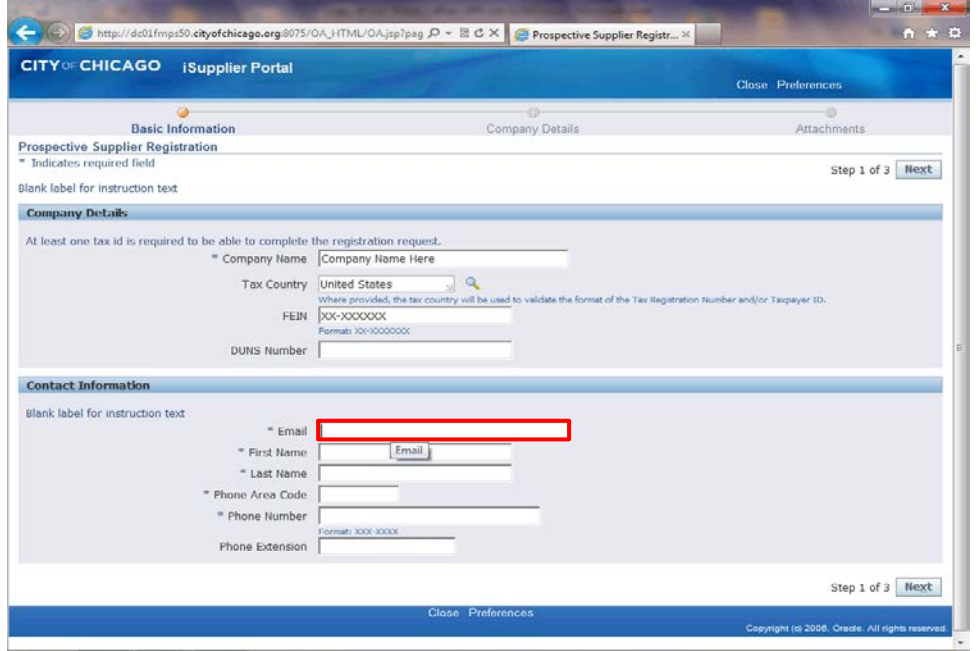

Enter the email for the main contact here.

Enter the desired information into the **Email** field. In this example, enter "**johndoe@company.com**".

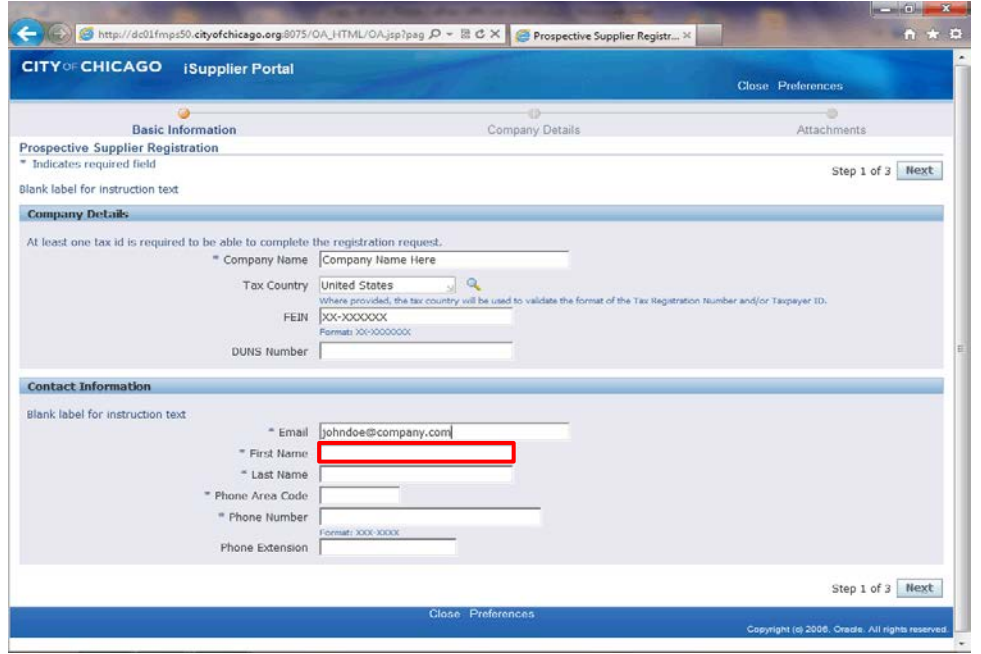

Click in the **First Name** field.

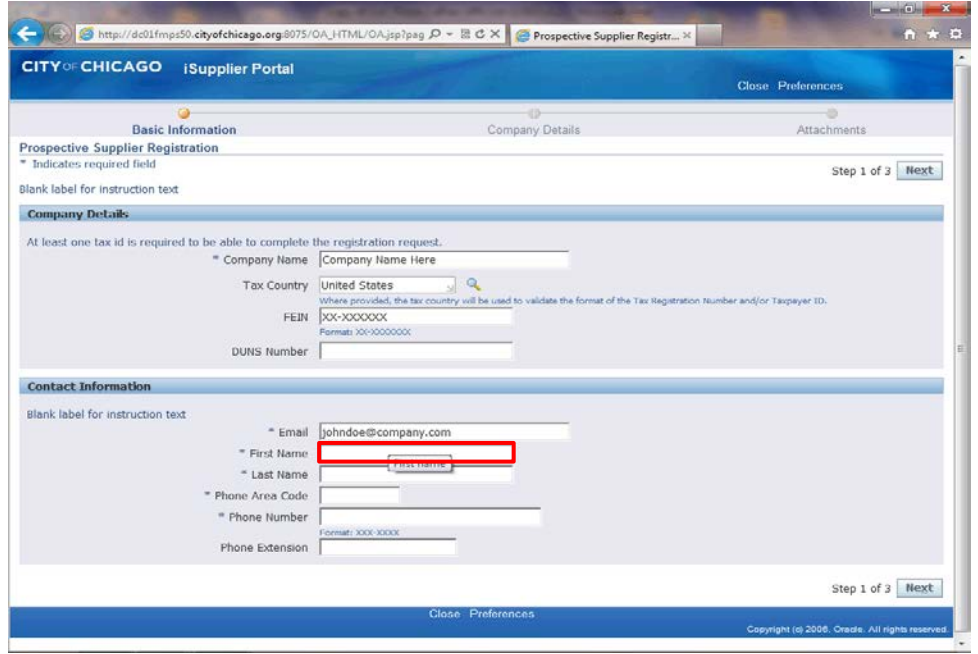

Enter the desired information into the **First Name** field. In this example, enter "**John**".

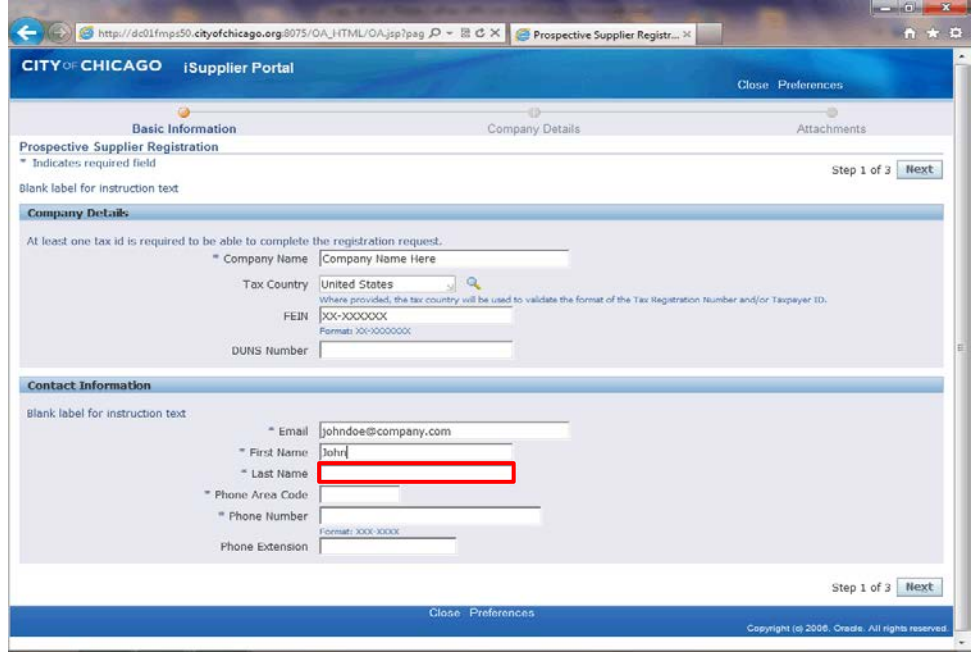

Click in the **Last Name** field.

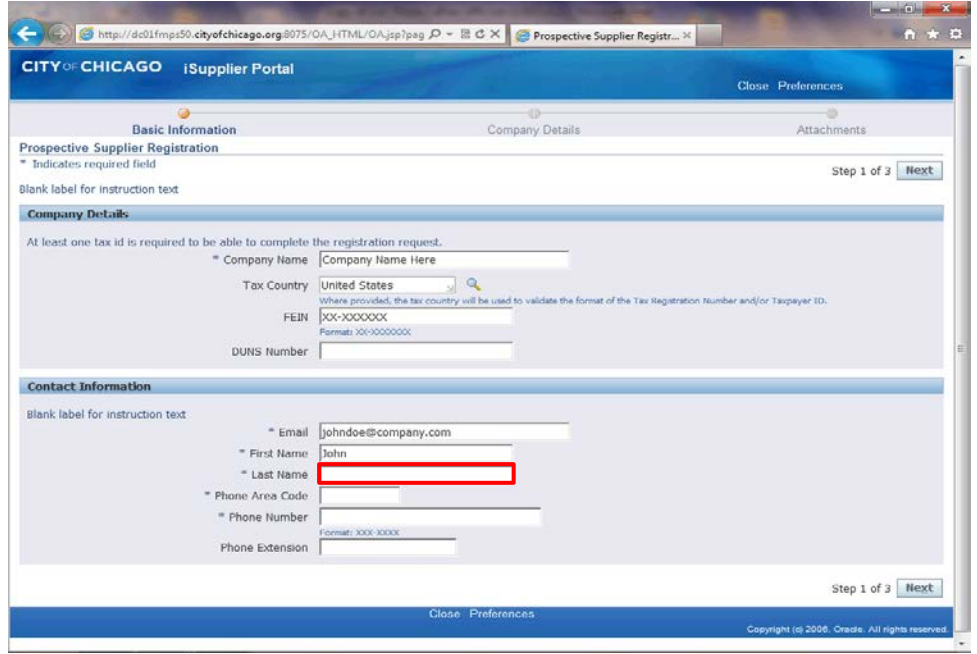

Enter the desired information into the **Last Name** field. In this example, enter "**Doe**".

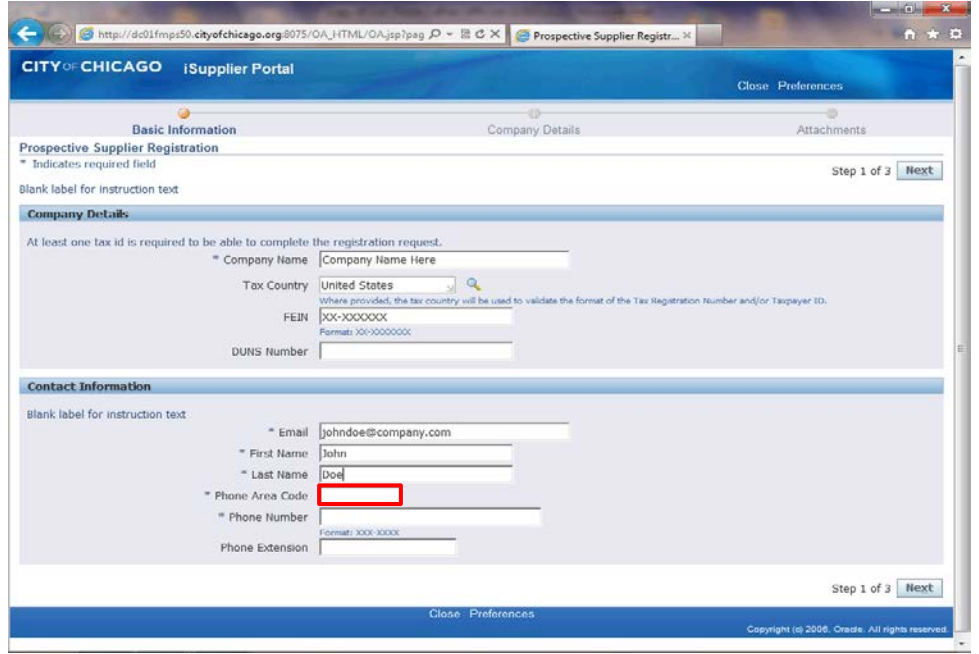

Click in the **Phone Area Code** field.

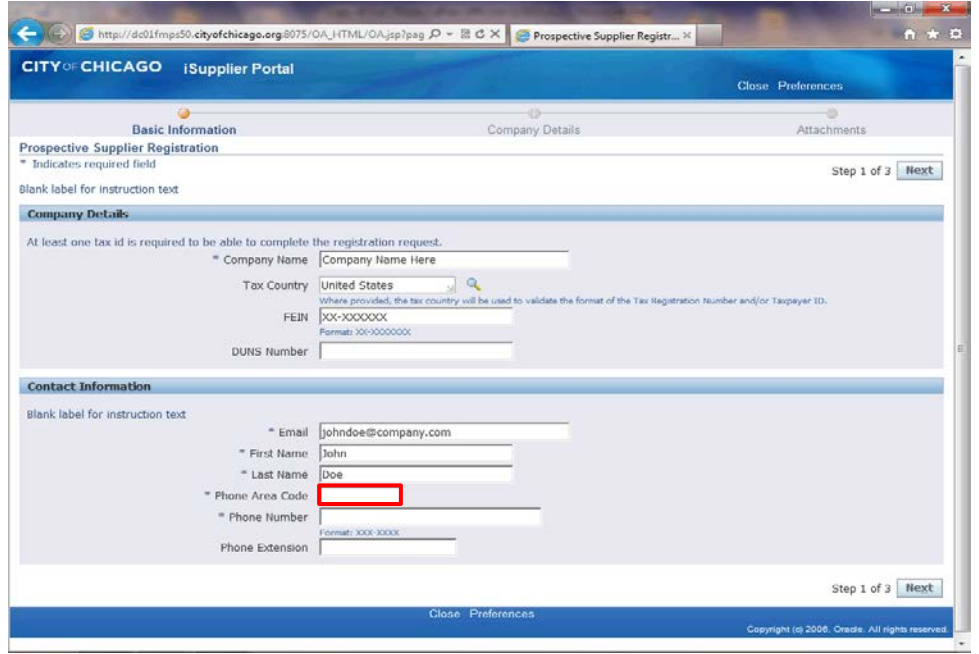

Enter the desired information into the **Phone Area Code** field. In this example, enter "**312**".

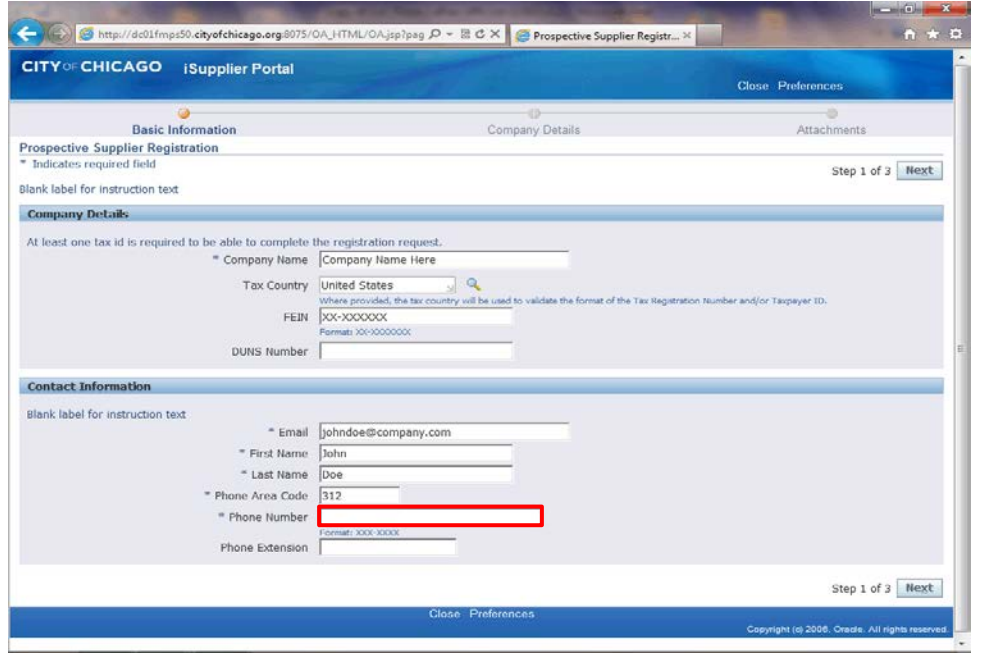

Click in the **Phone Number** field.

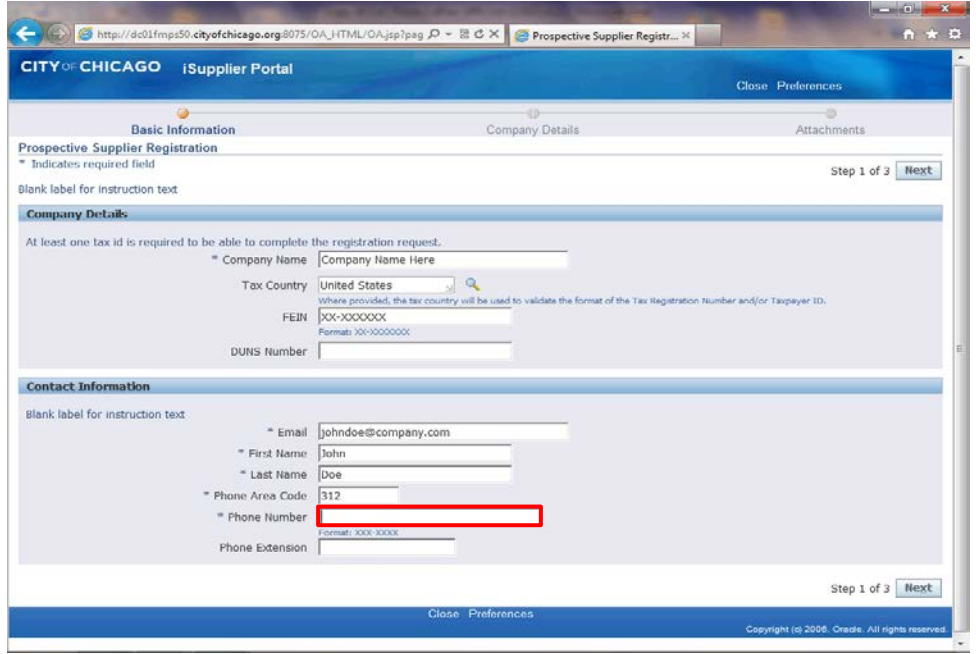

Enter the desired information into the **Phone Number** field. In this example, enter "**123-4567**".

You can also add a Phone Extension if one is available for this contact.

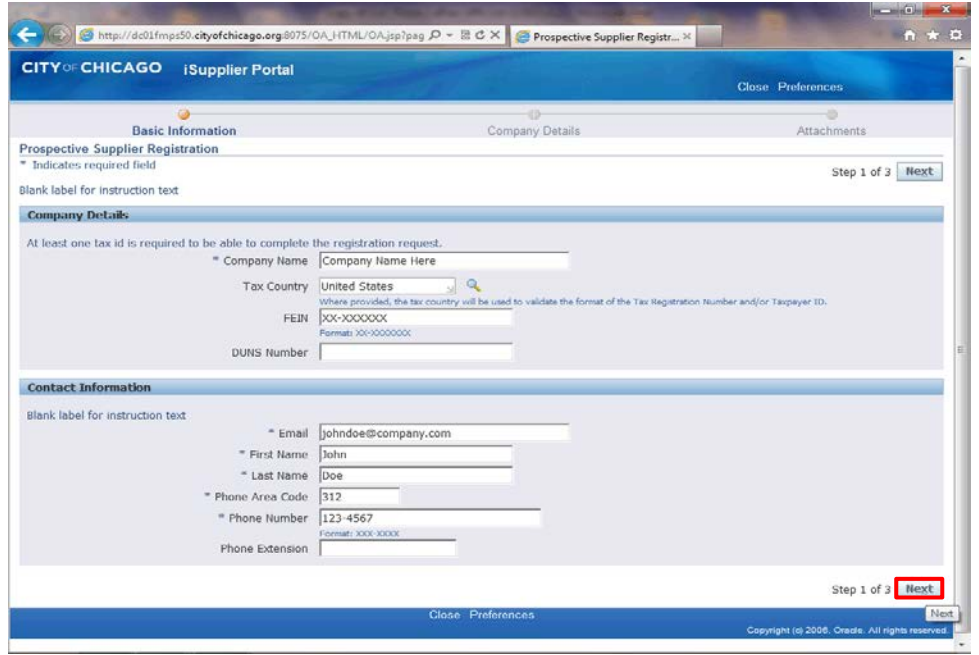

Click the **Next** button.

**Note:** It is important only to click the Next button once. Please wait patiently for the next page to load.

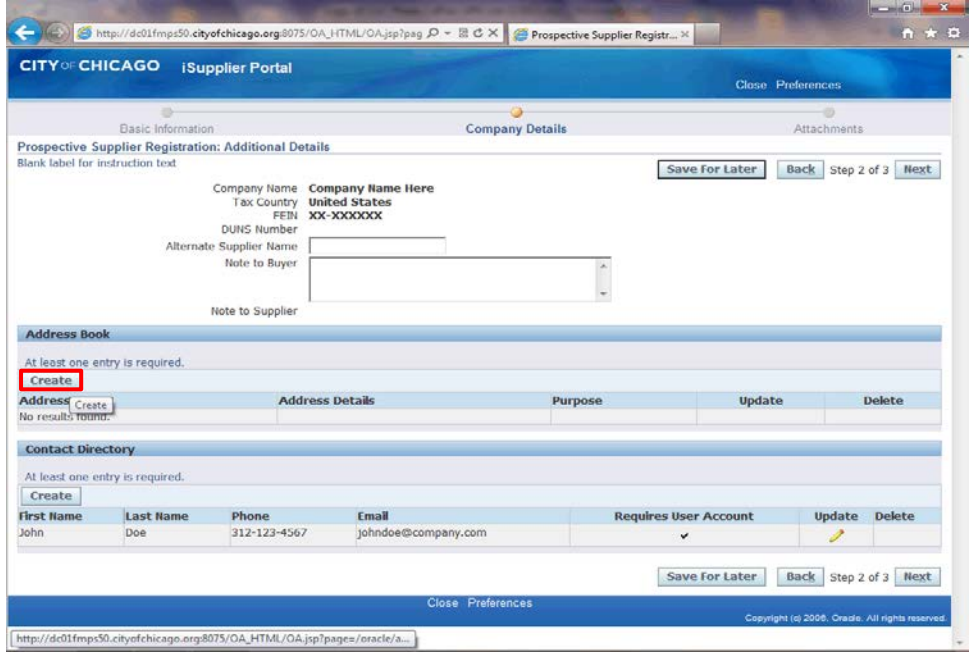

The *Prospective Supplier Registration: Additional Details* window now appears.

At least one address must be provided for your company.

Click the **Create** button under the Address Book section of the page.

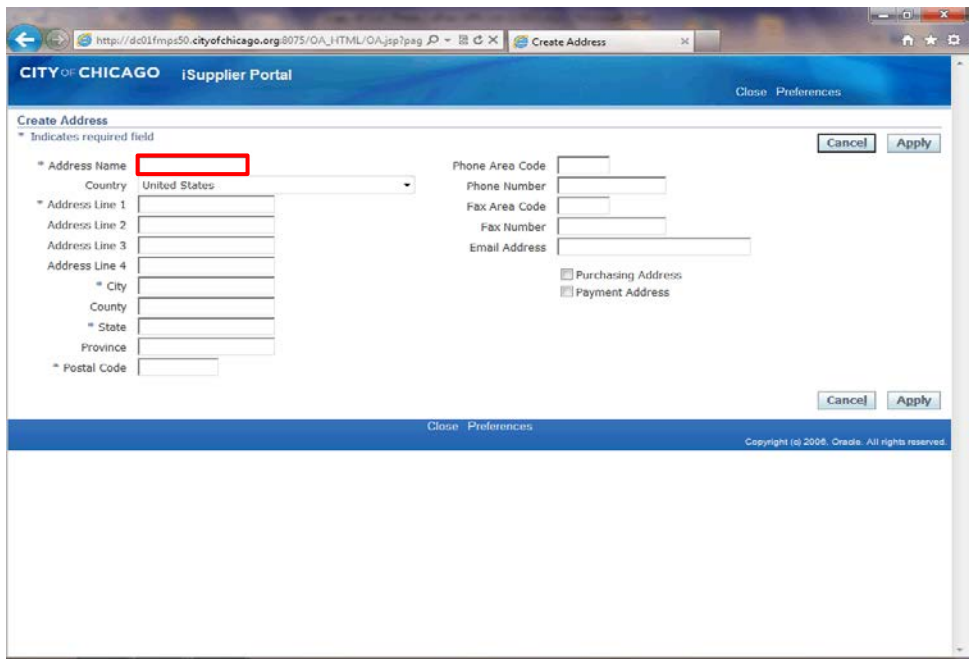

The *Create Address* window now appears.

Click in the **Address Name** field.

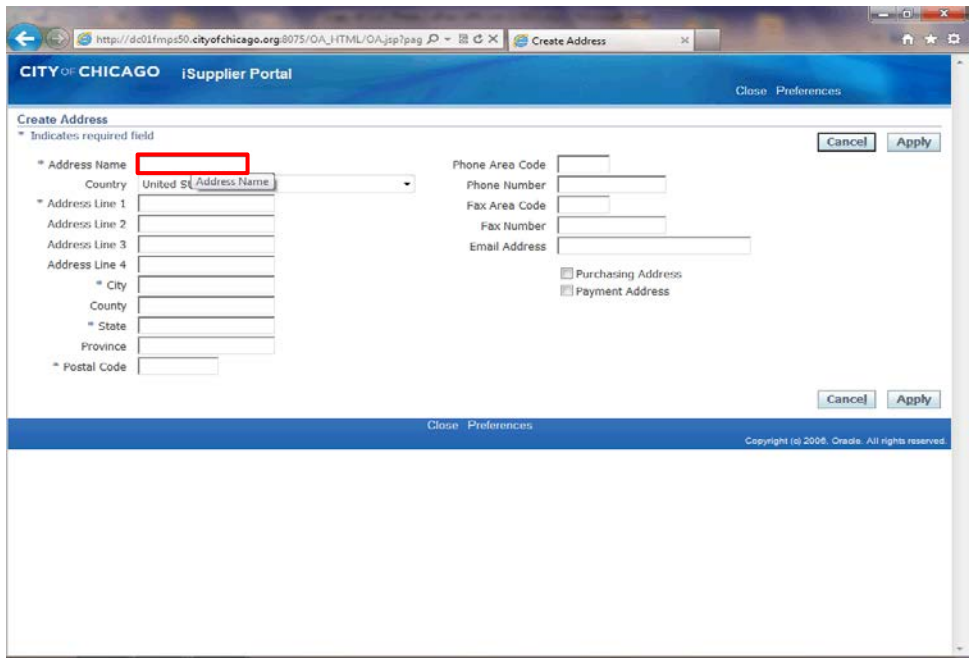

Give your address a name.

Enter the desired information into the **Address Name** field. In this example, enter "**Headquarters**".

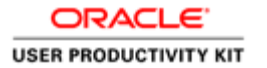

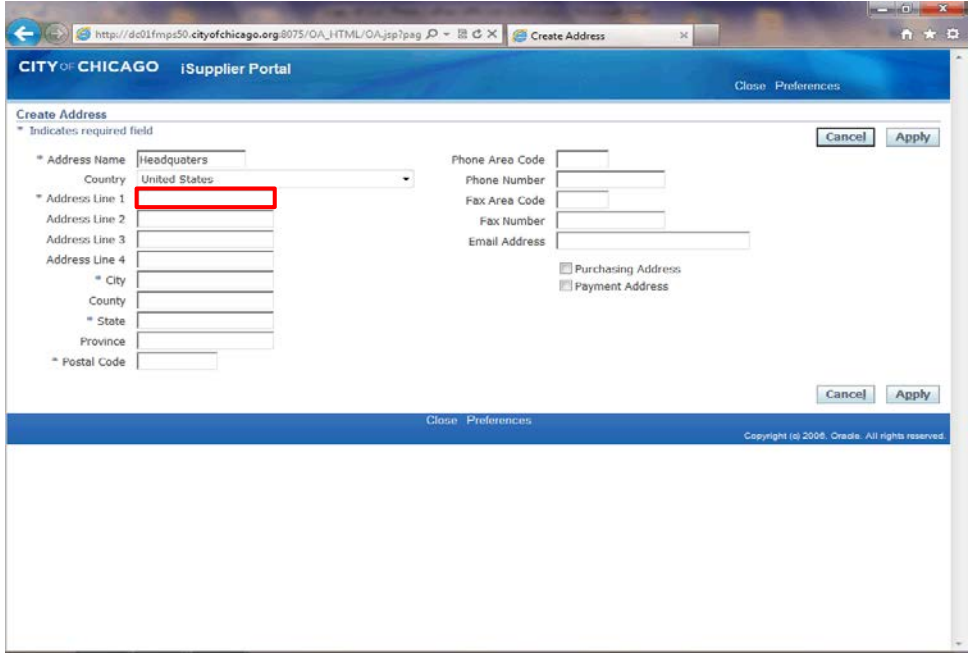

Click in the **Address Line 1** field.

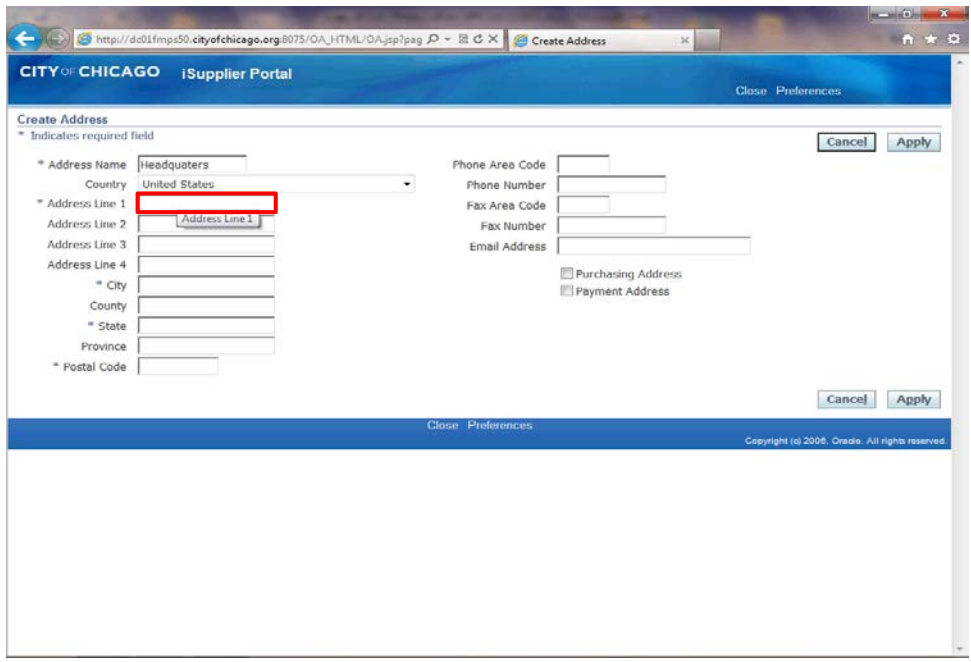

Enter the desired information into the **Address Line 1** field. In this example, enter "**123 Main St.**".

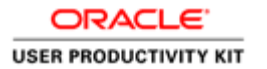

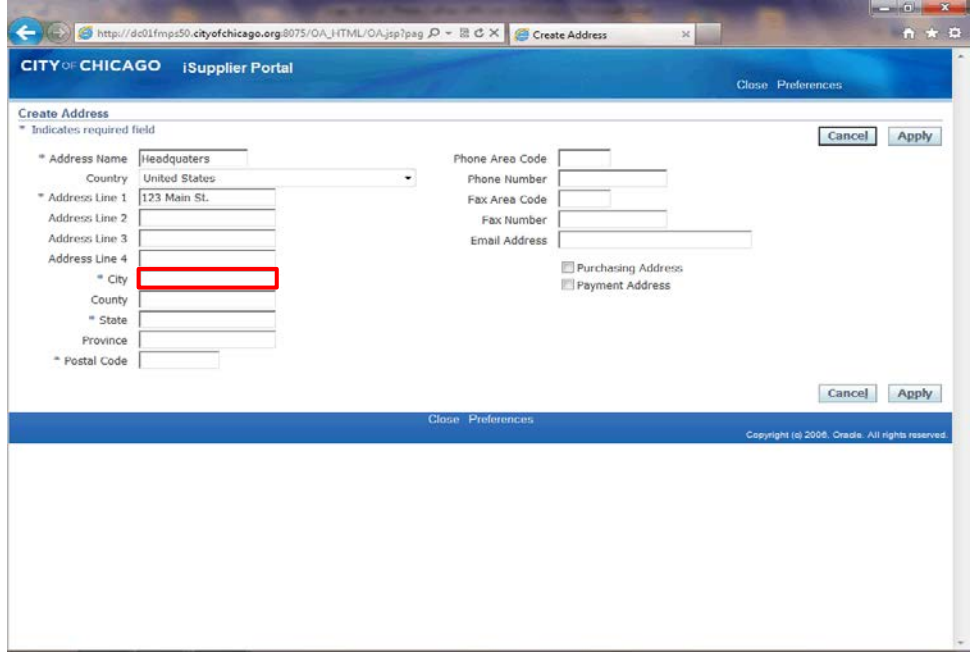

Click in the **City** field.

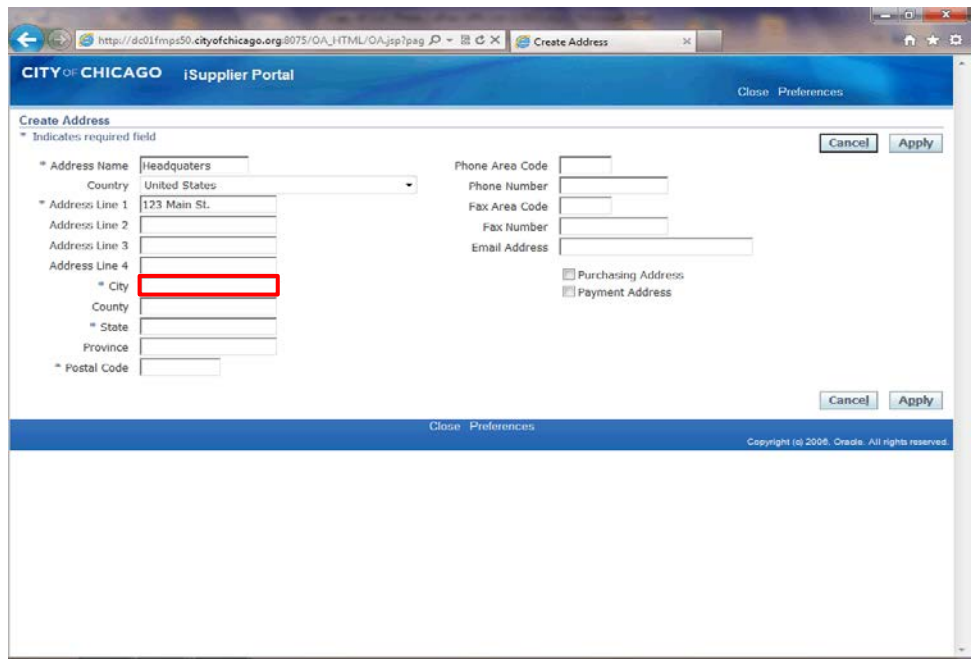

Enter the desired information into the **City** field. In this example, enter "**Chicago**".

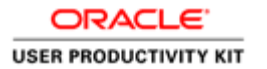

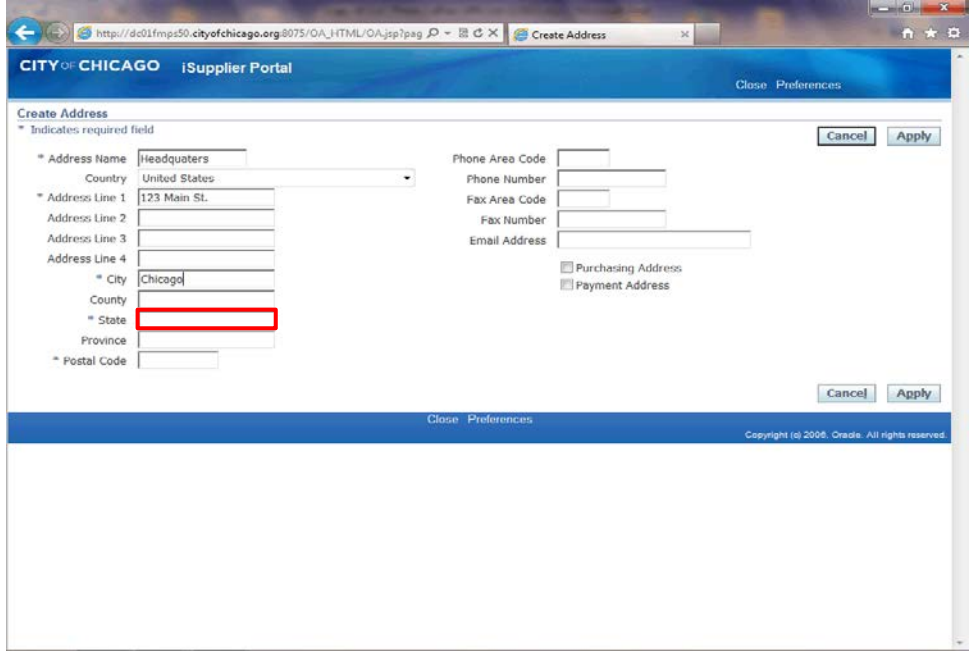

Click in the **State** field.

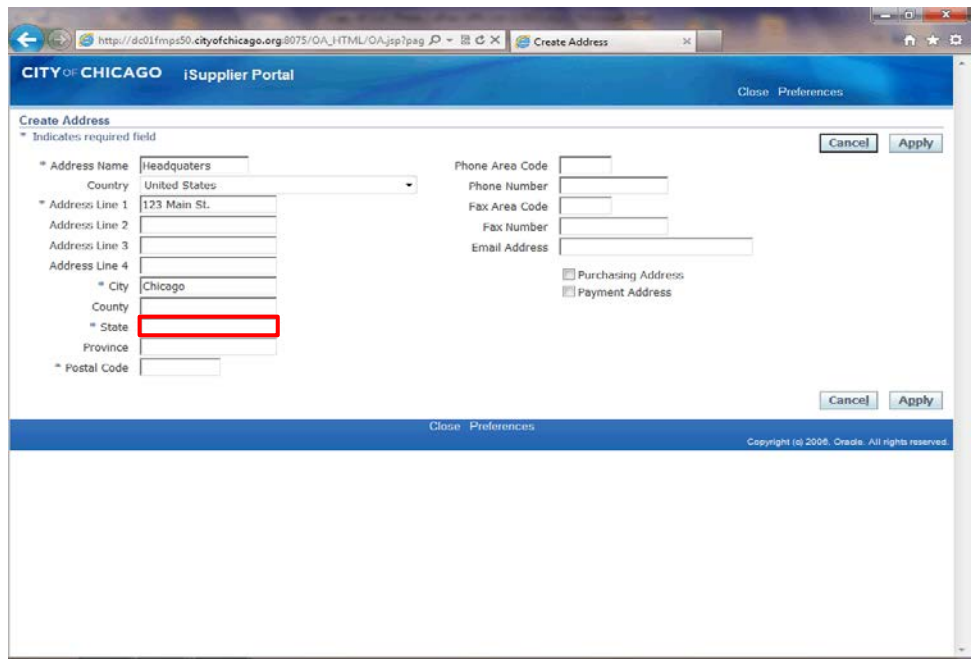

Enter the desired information into the **State** field. In this example, enter "**IL**".

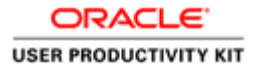

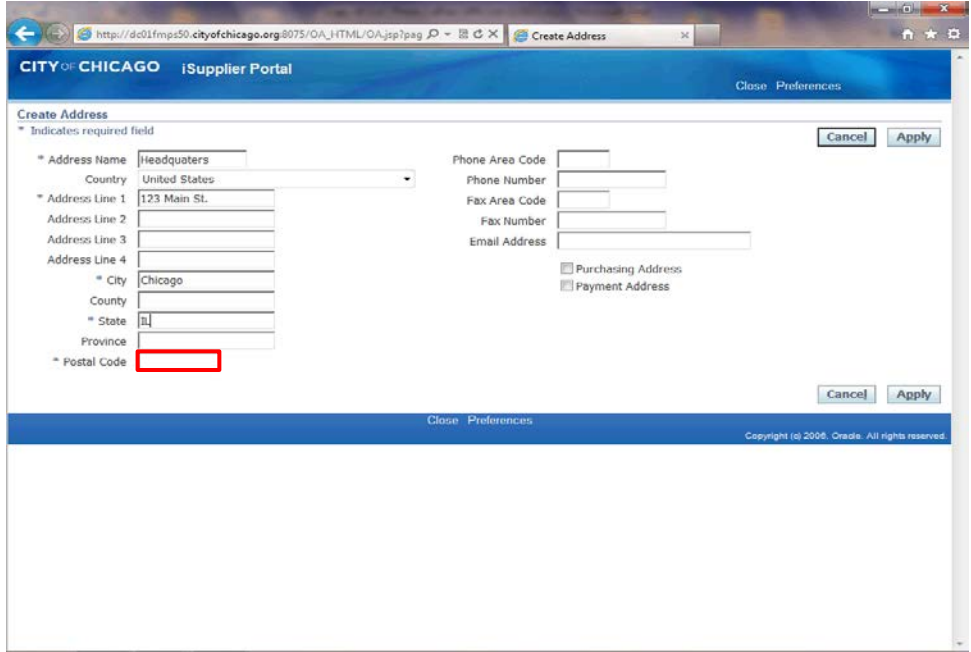

Click in the **Postal Code** field.

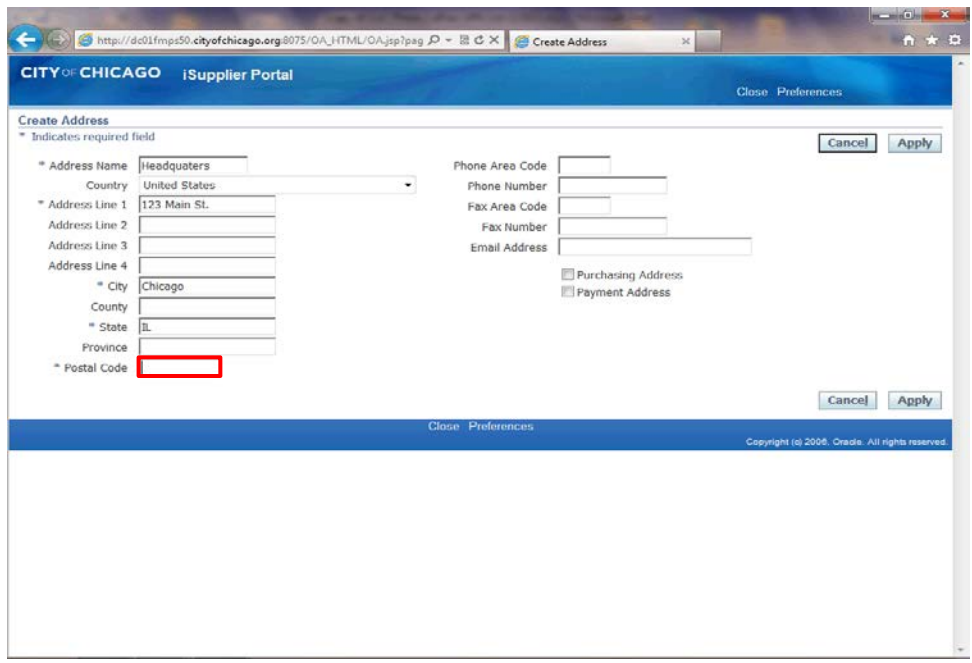

Enter the desired information into the **Postal Code** field. In this example, enter "**60602**".

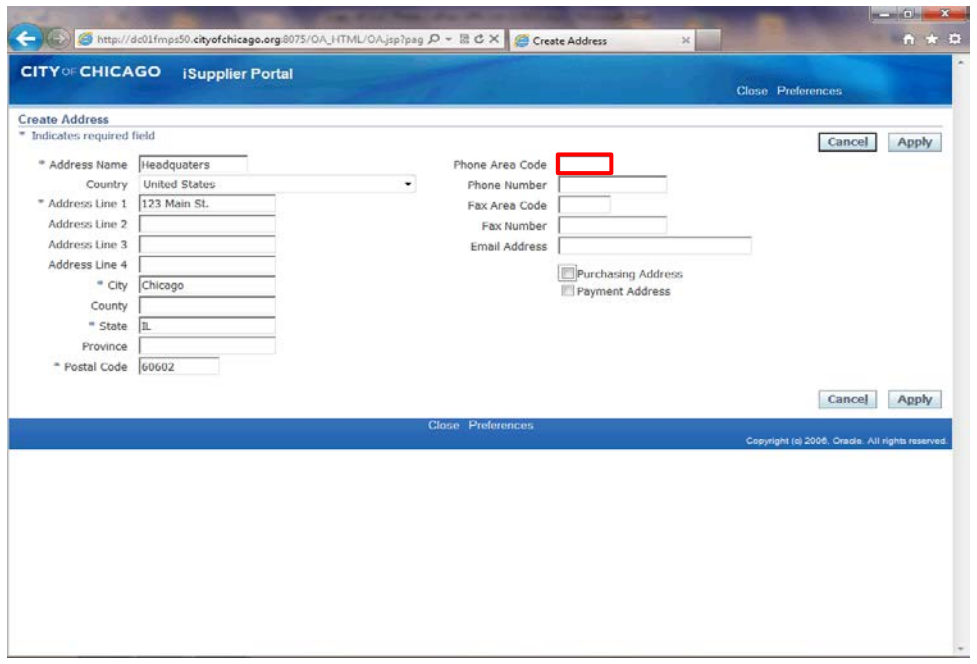

Click in the **Phone Area Code** field.

This is a phone number for this address. This is NOT a phone number for a specific contact.

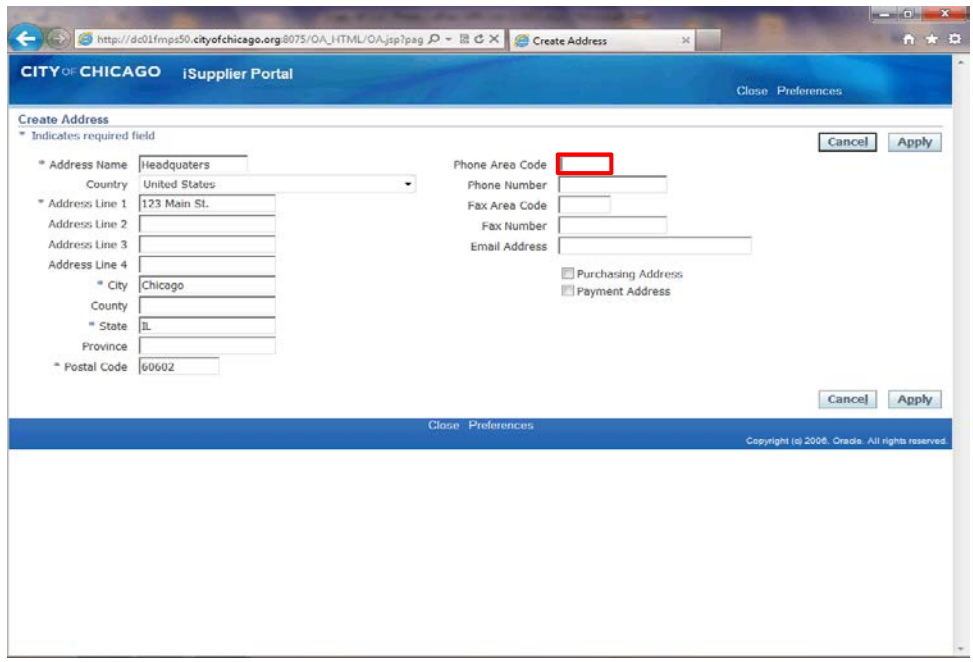

Enter the desired information into the **Phone Area Code** field. In this example, enter "**312**".

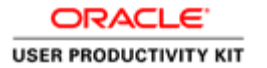

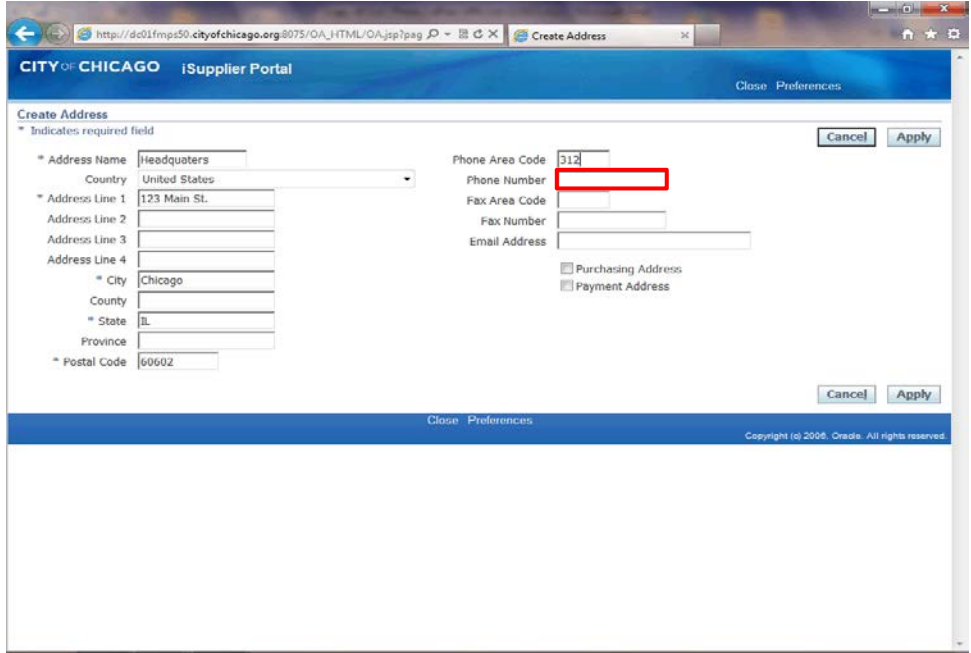

Click in the **Phone Number** field.

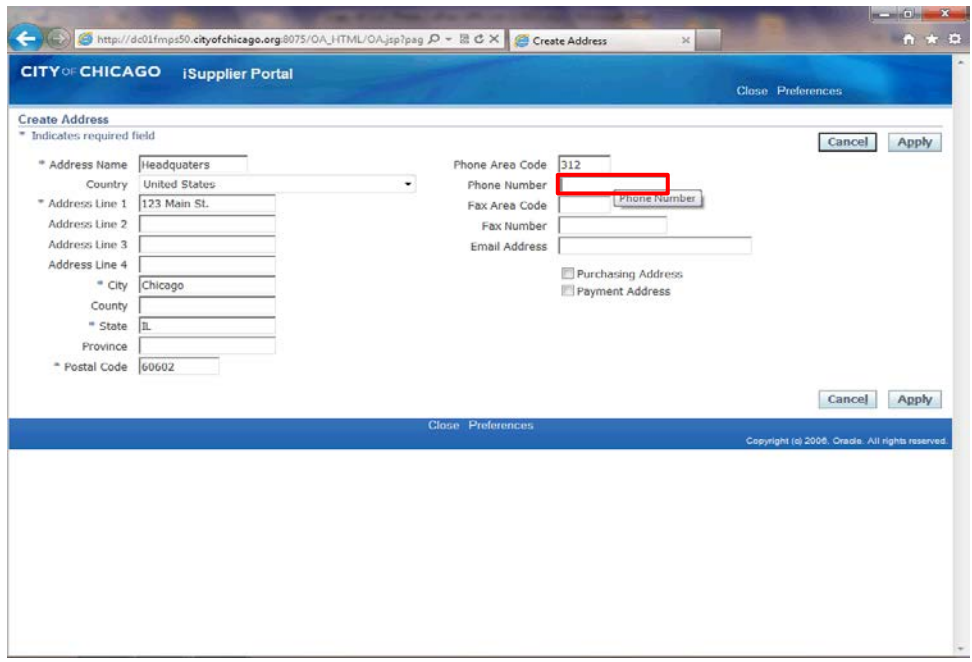

Enter the desired information into the **Phone Number** field. In this example, enter "**456-7890**".

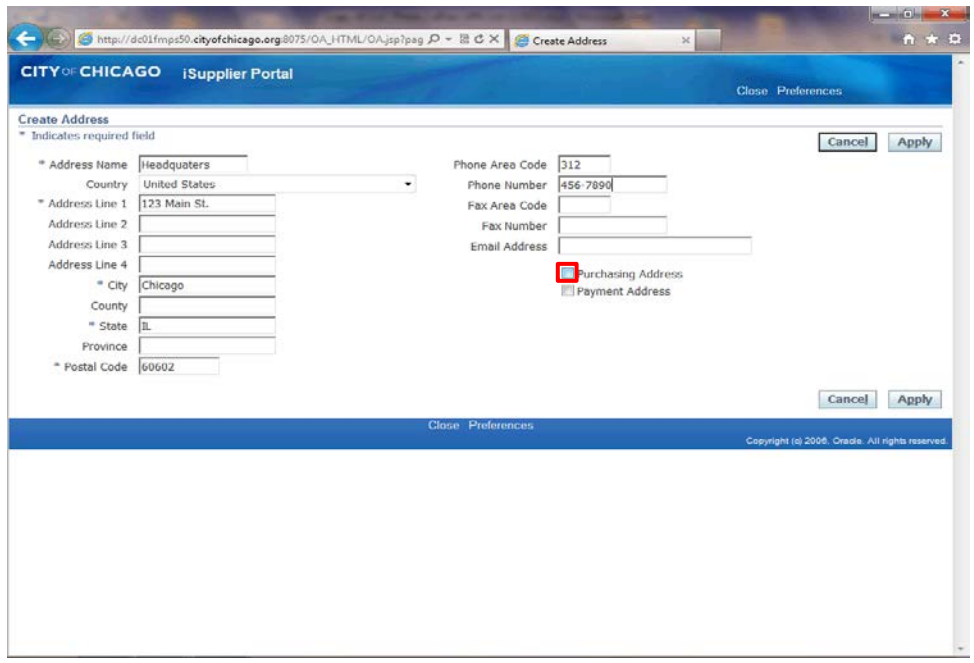

Determine what this address can be used for.

If this is a purchasing address, click the **Purchasing Address** option. (Checkbox)

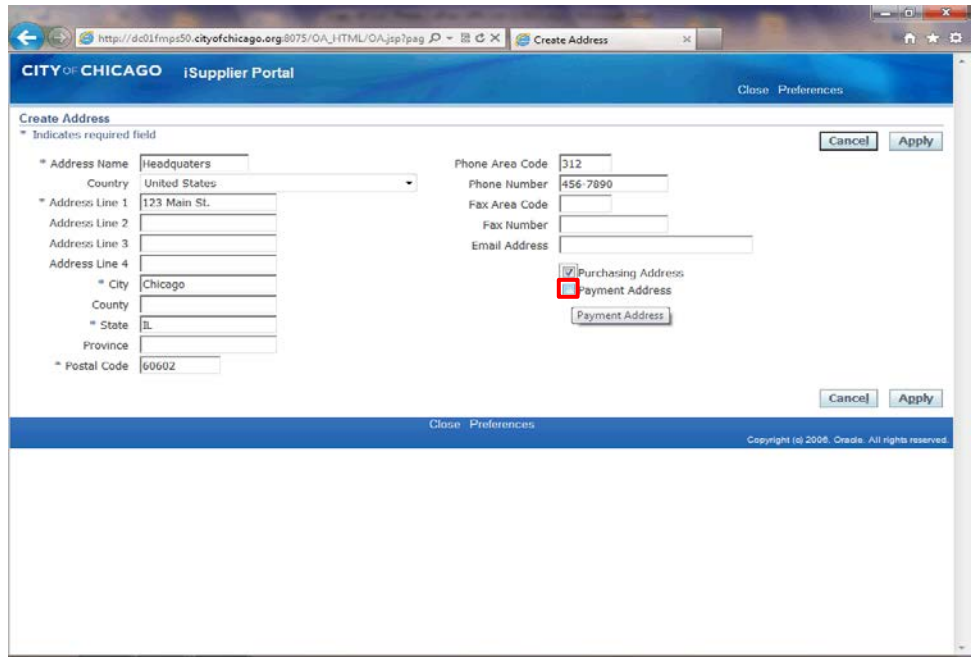

If this is a payment address as well or only, click the **Payment Address** option. (Checkbox)

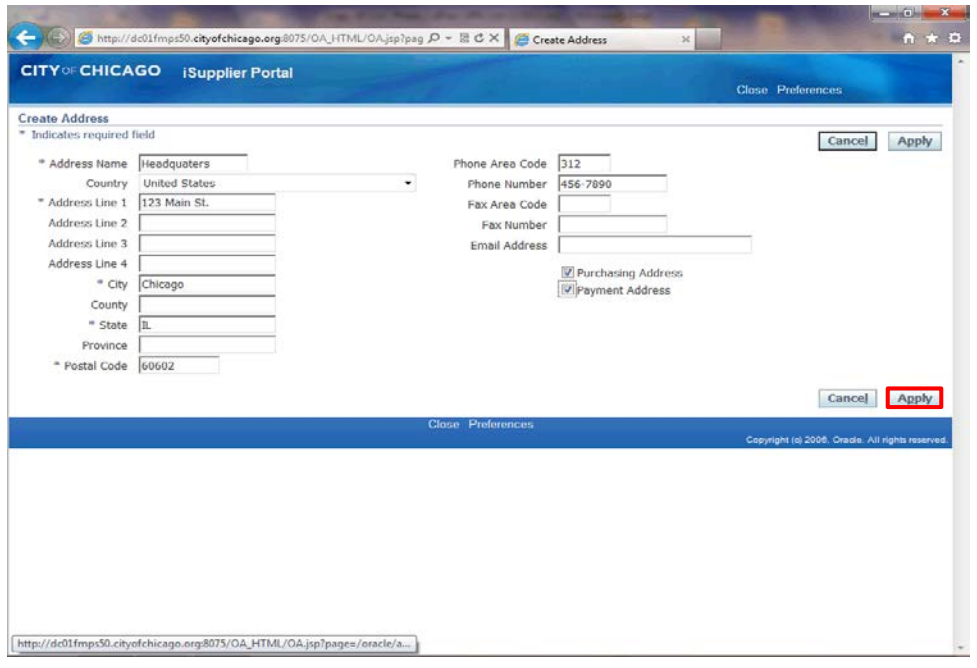

You can also enter any of the other fields as appropriate for your company's address.

Once finished with this address, click the **Apply** button.

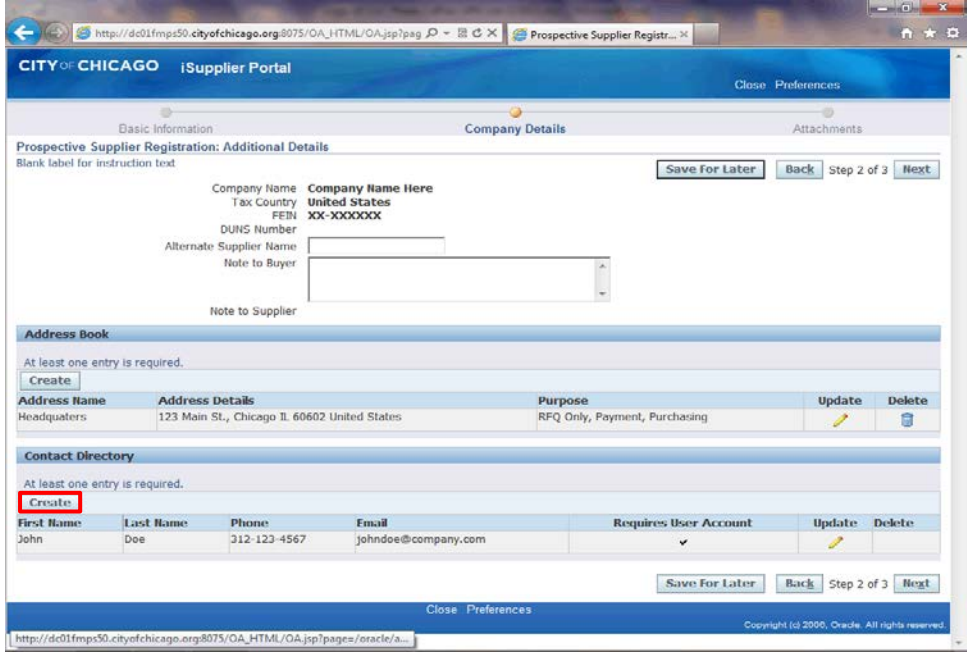

You can add as many addresses for your company as necessary. Once all addresses have been added we will then show how to add additional contacts. If no additional contacts are necessary you do not need to follow the next steps.

Click the **Create** button under the "Contact Directory" section of the page.

**Note:** At least one contact is required for your registration.

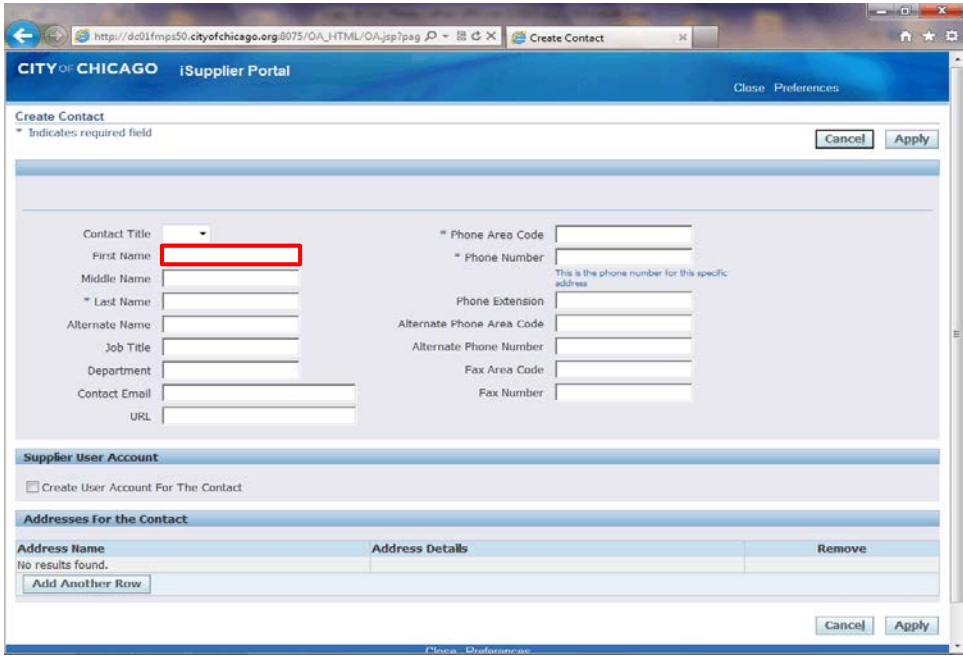

The *Create Contact* window now appears.

Click in the **First Name** field.

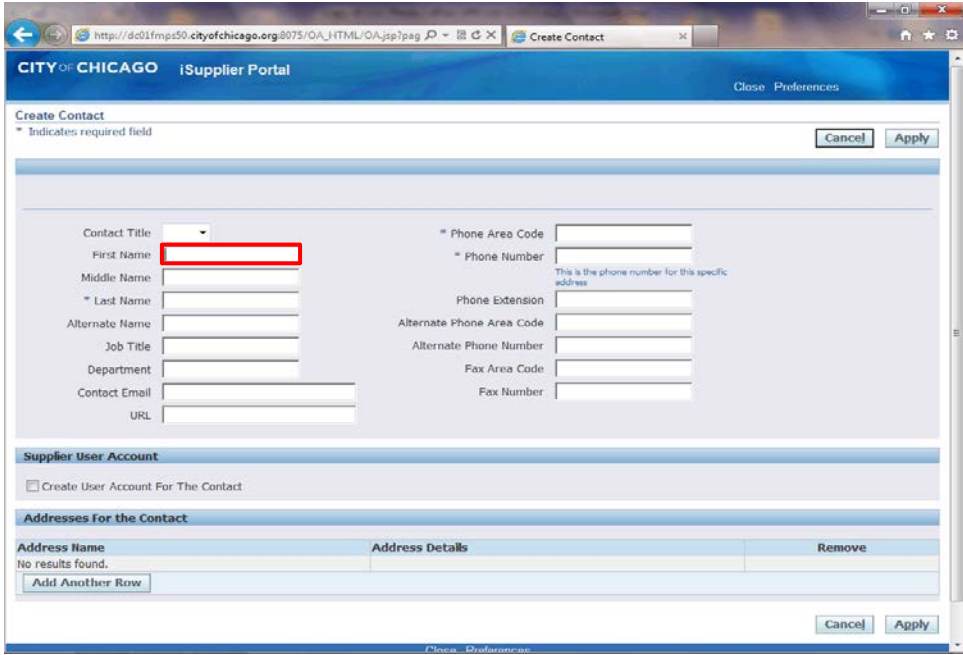

Enter the desired information into the **First Name** field. In this example, enter "**Bob**".

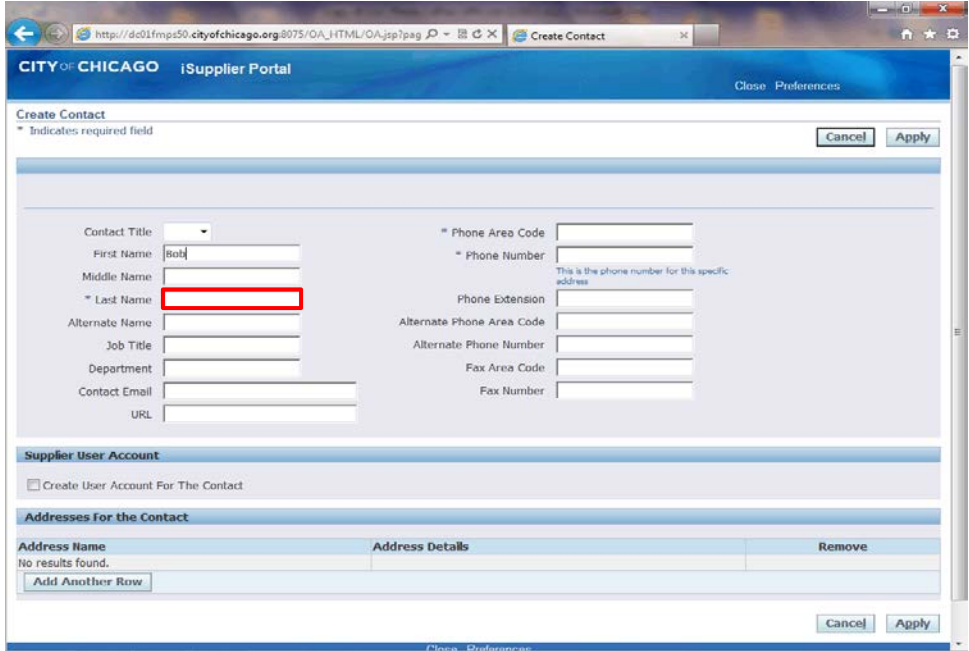

Click in the **Last Name** field.

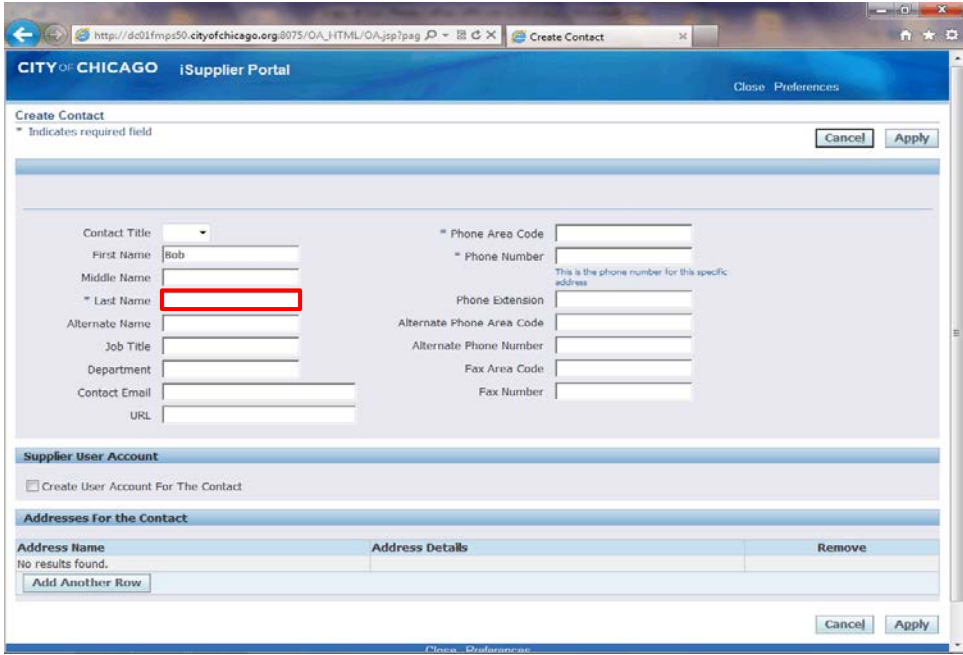

Enter the desired information into the **Last Name** field. In this example, enter "**Jones**".

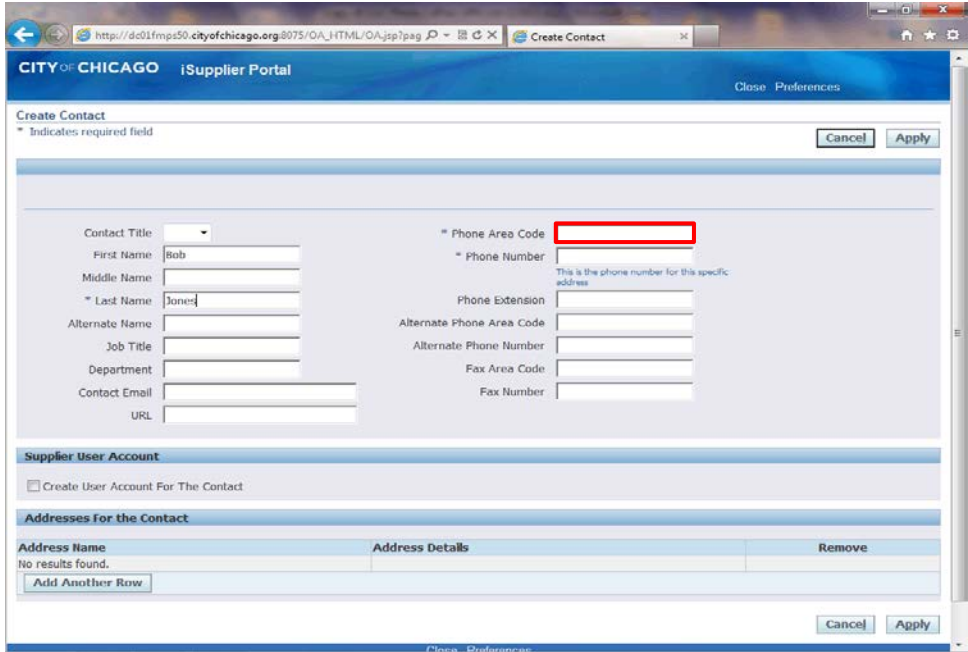

Click in the **Phone Area Code** field.

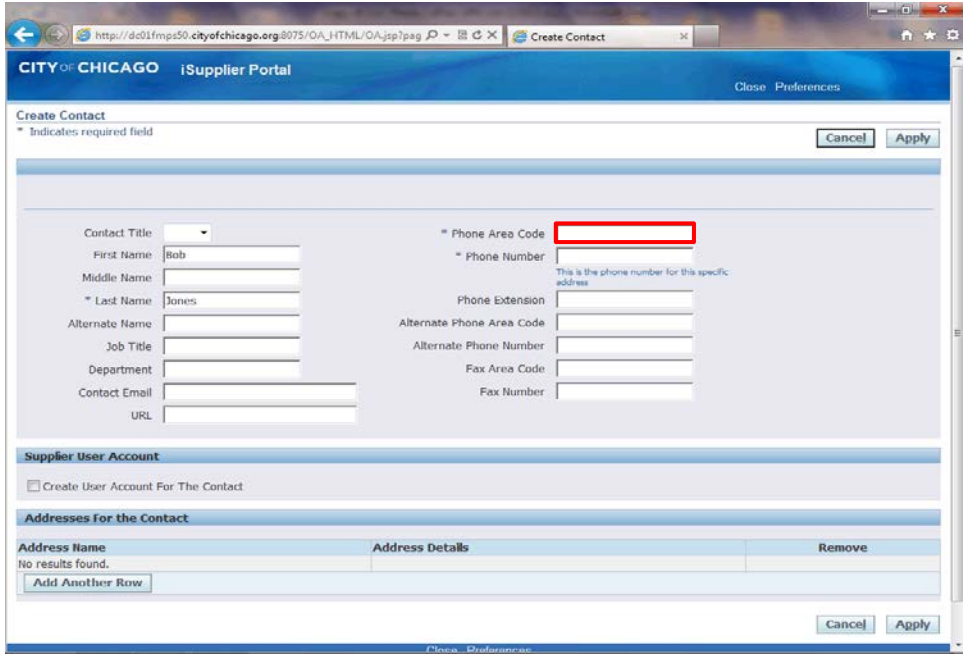

Enter the desired information into the **Phone Area Code** field. In this example, enter "**312**".

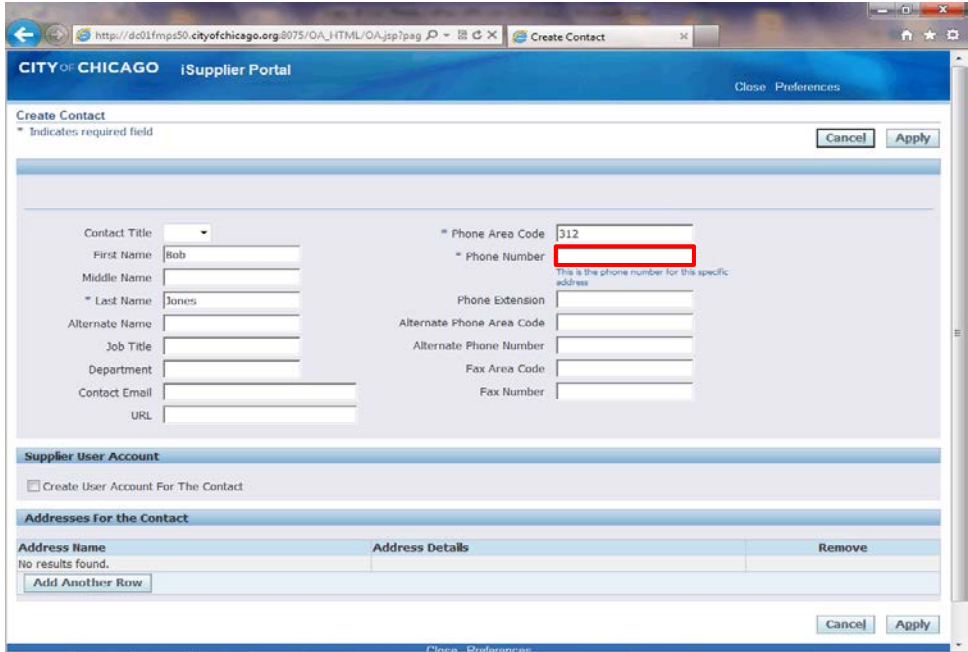

Click in the **Phone Number** field.

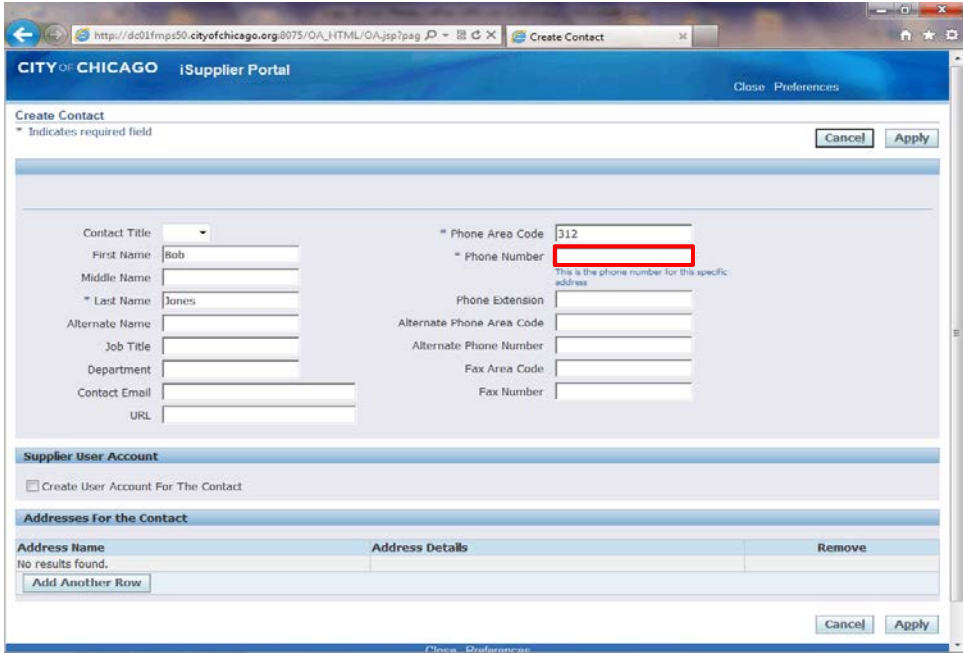

Enter the desired information into the **Phone Number** field. In this example, enter "**098-7654**".

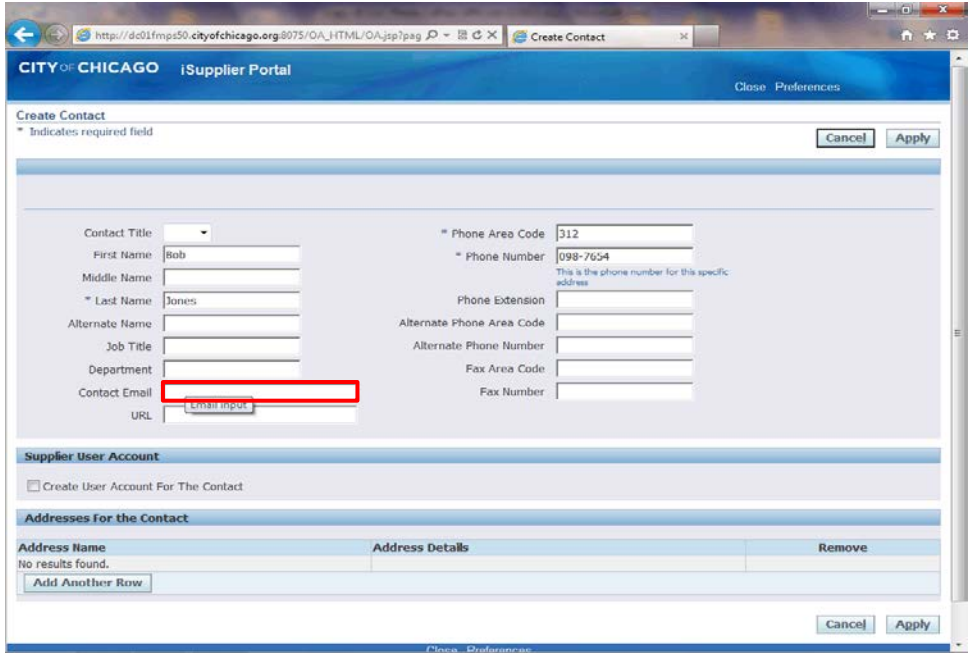

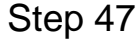

Click in the **Contact Email** field.

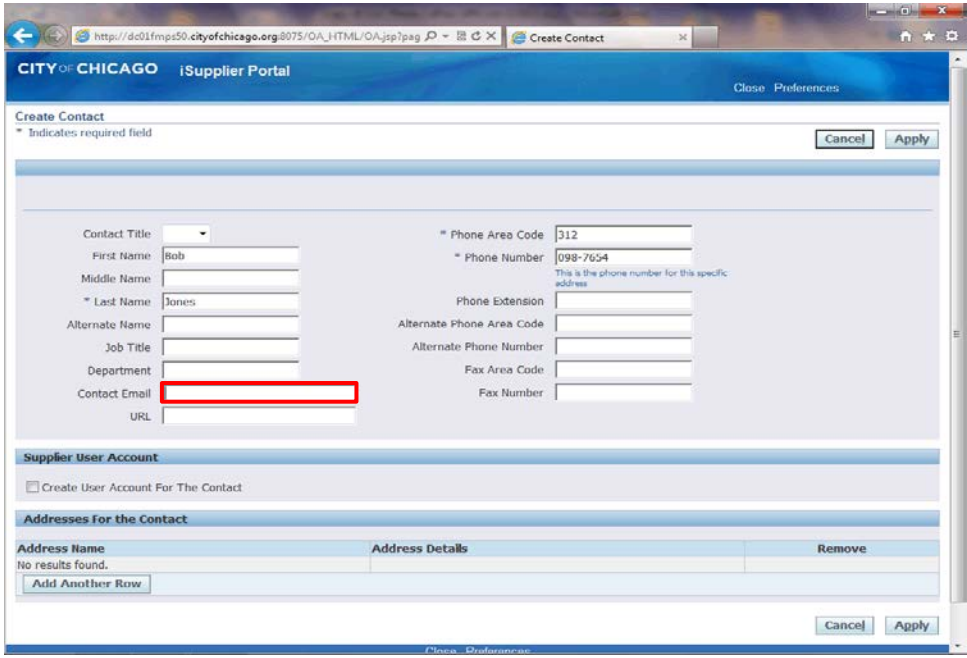

Enter the desired information into the **Contact Email** field. In this example, enter "**Bob@company.com**".

You can also add any additional information for this contact by filling out any of the other fields.

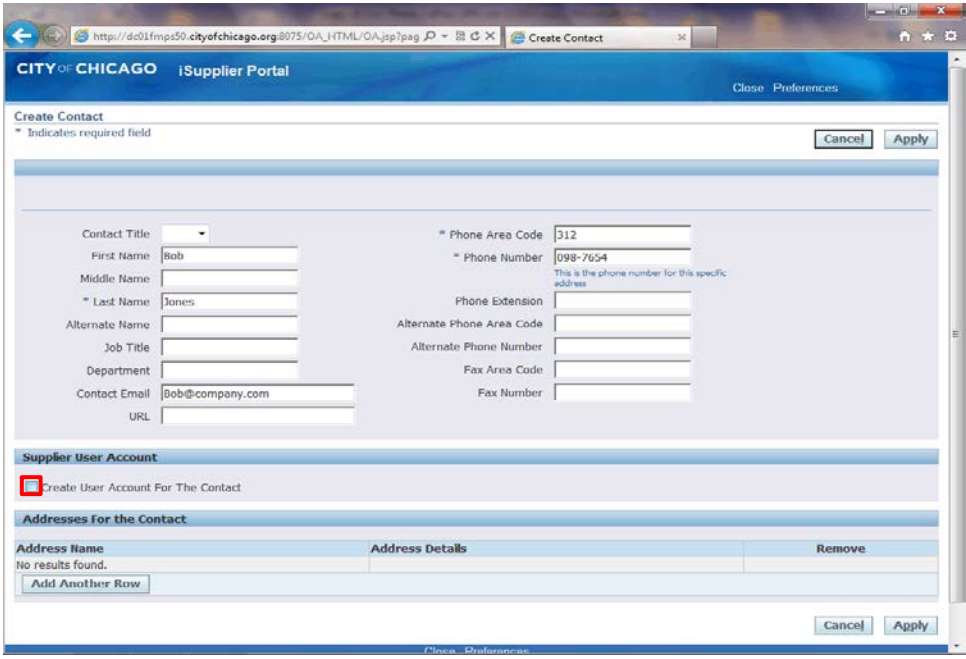

If you would like this user to be setup with an iSupplier account for the City of Chicago, click the **Create User Account For The Contact** option.

If no iSupplier account is necessary, skip the next step.

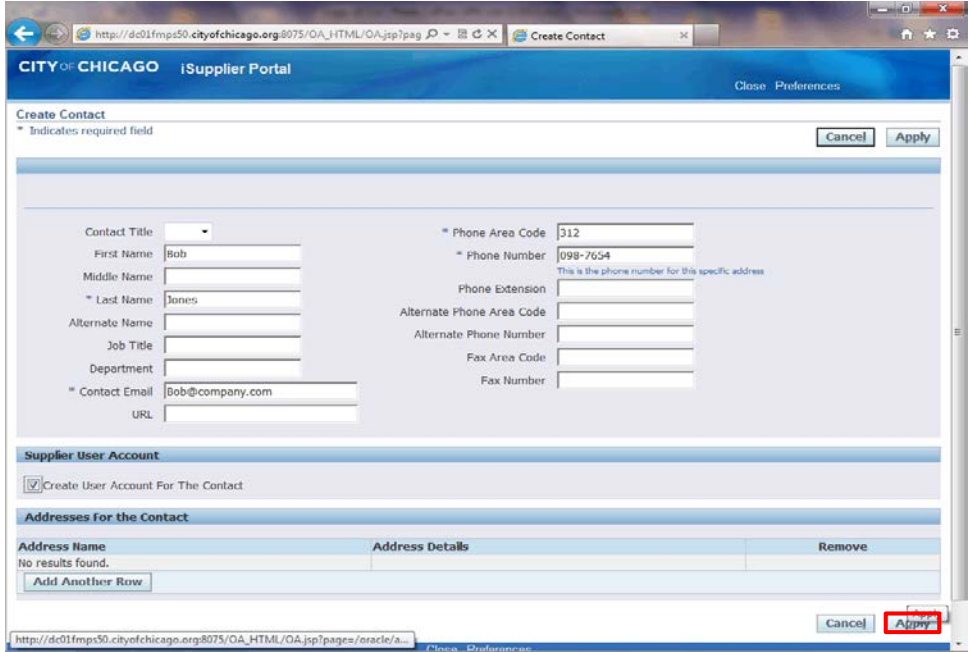

Click the **Apply** button.

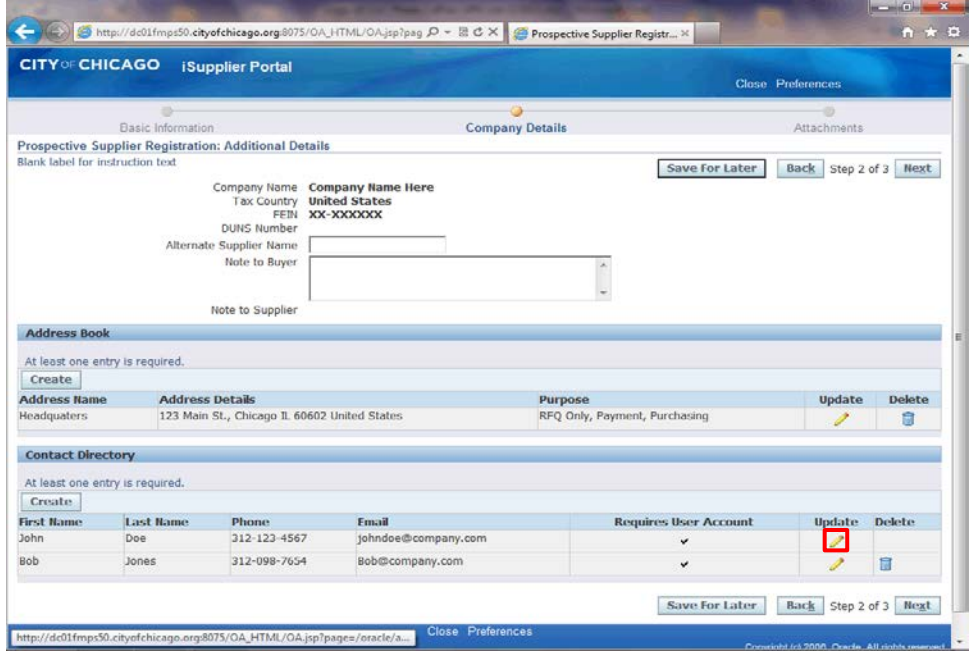

If you need to update any information for a contact or address, click the **Update** button for that specific row. (Pencil Icon)

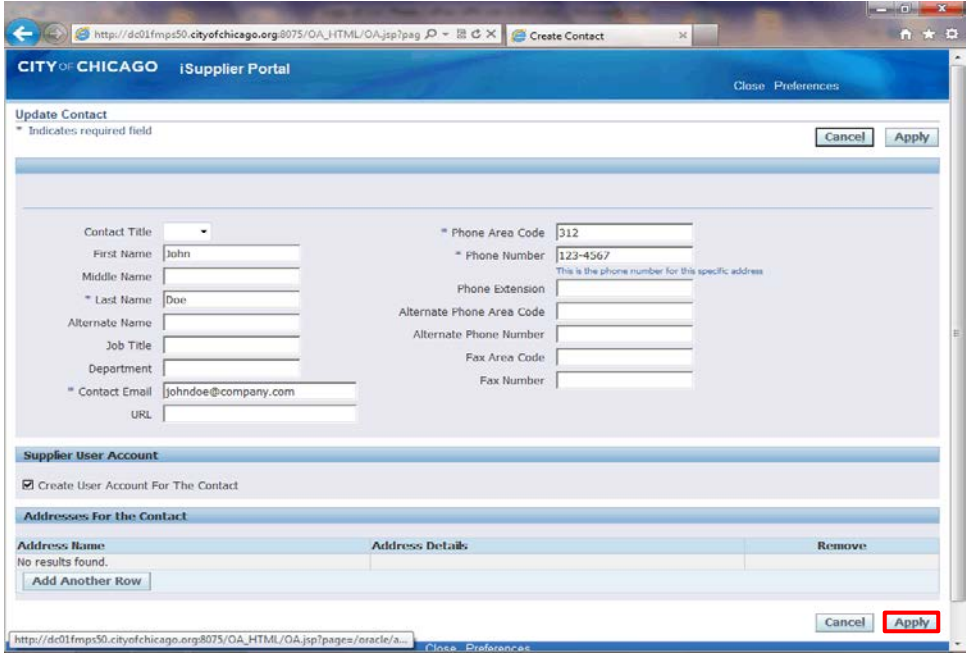

Once you click the update button, you can make your changes and then click the click the **Apply** button.

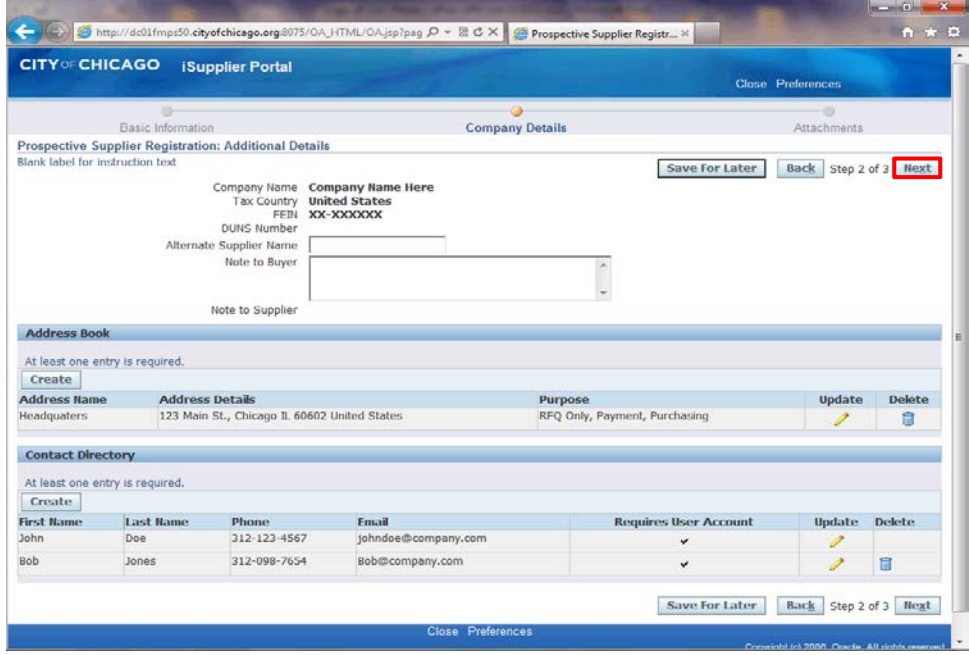

Once all information is entered, click the **Next** button.

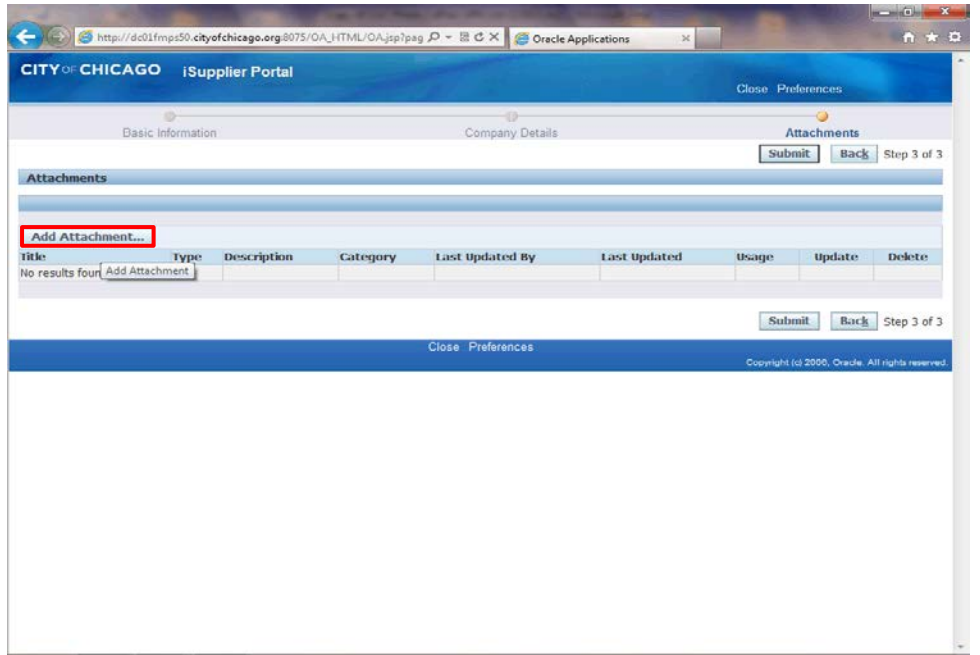

The *Attachments* window now appears.

Click the **Add Attachment...** button to add any attachments to your supplier profile.

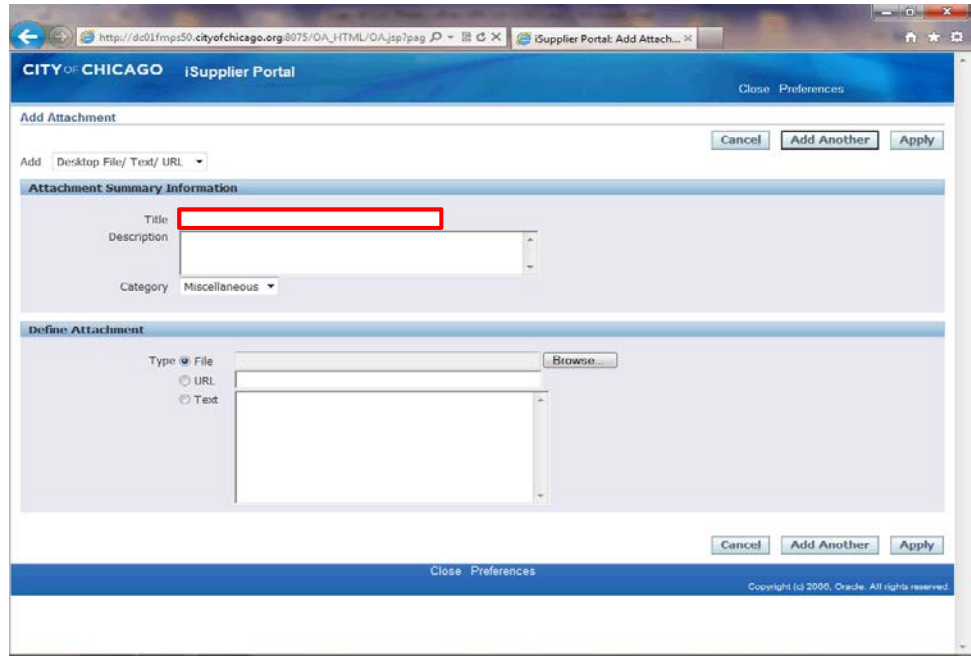

The *Add Attachment* window now appears.

Click in the **Title** field.

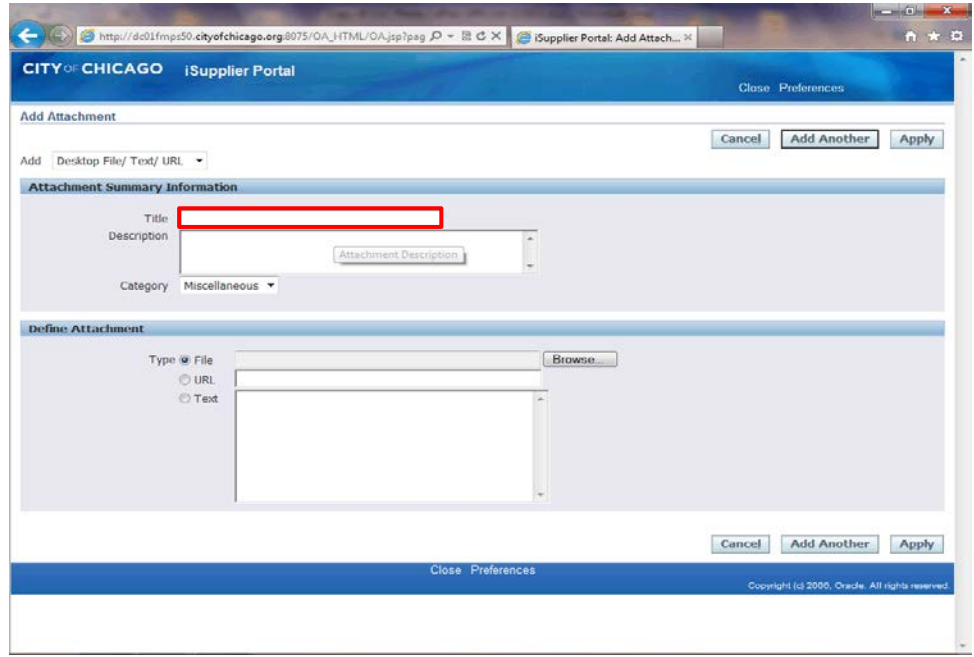

Give your attachment a title.

Enter the desired information into the **Title** field. In this example, enter "**W-9 Form**".

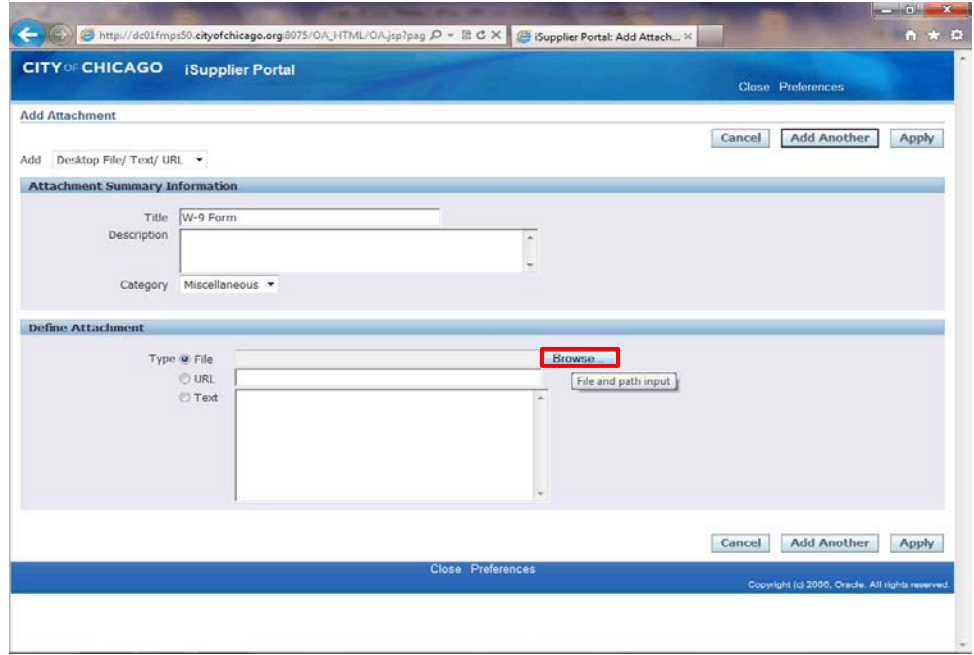

Click the **Browse...** button. You will then need to browse your computer and find the file to attach similar to an email attachment.

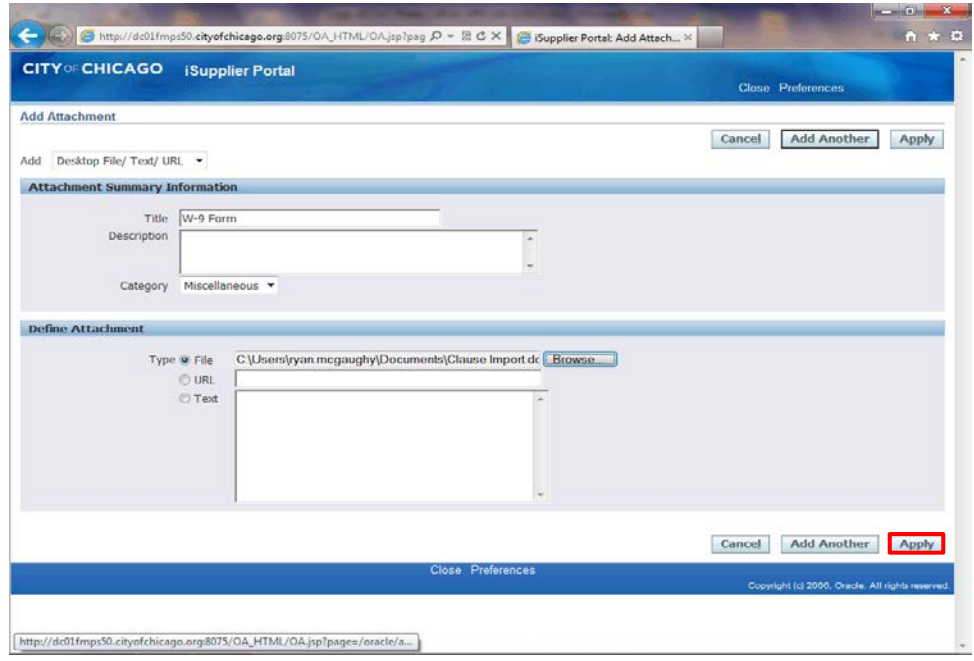

Once the file is seen in the attachment, click the **Apply** button.

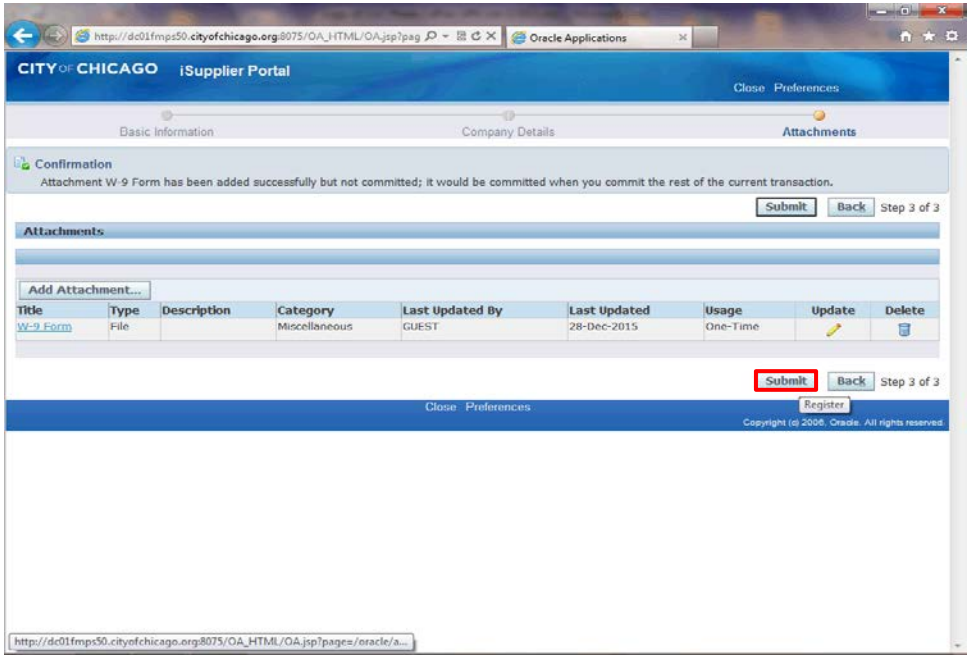

You will see your attachment added below. You can add additional attachments by repeating the previous steps.

Click the **Submit** button to submit your registration to the City of Chicago.

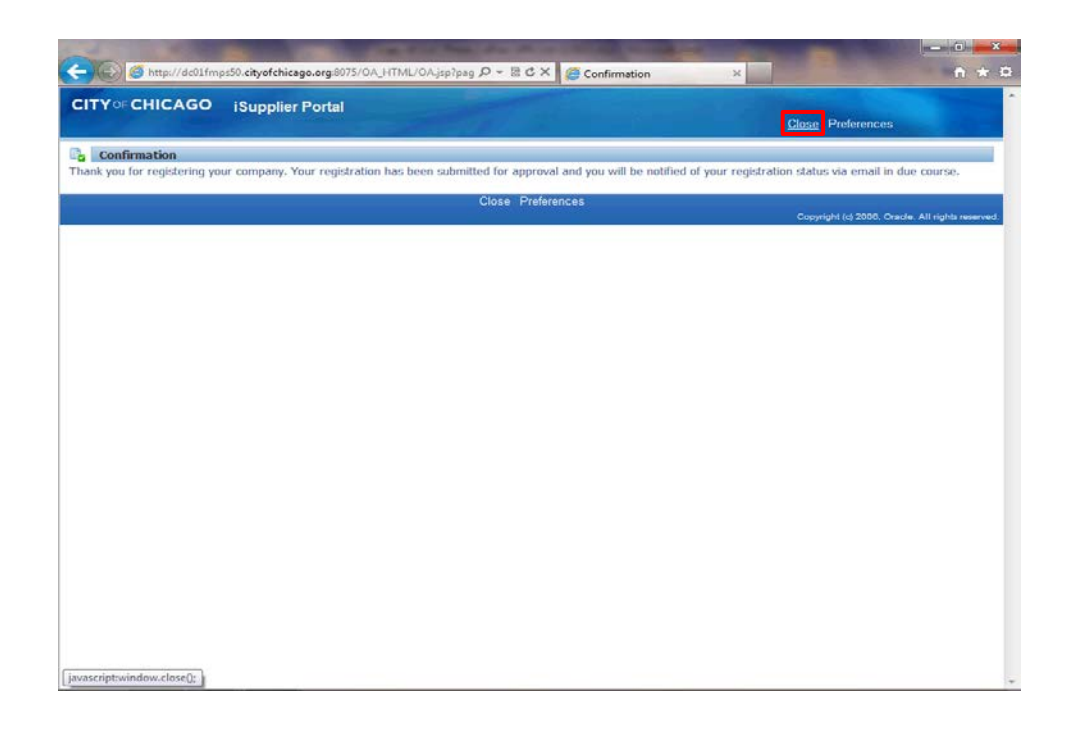

You will receive confirmation that your registration has been submitted. Upon approval of your registration, you will receive another email with details on your username and password.

Click the **Close** link to close the registration page.